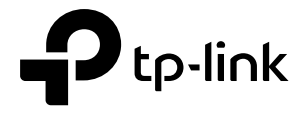

# Omãda

## User Guide

## For TP-Link Omada Access Points

1910013169 REV4.7.1 March 2022

## **CONTENTS**

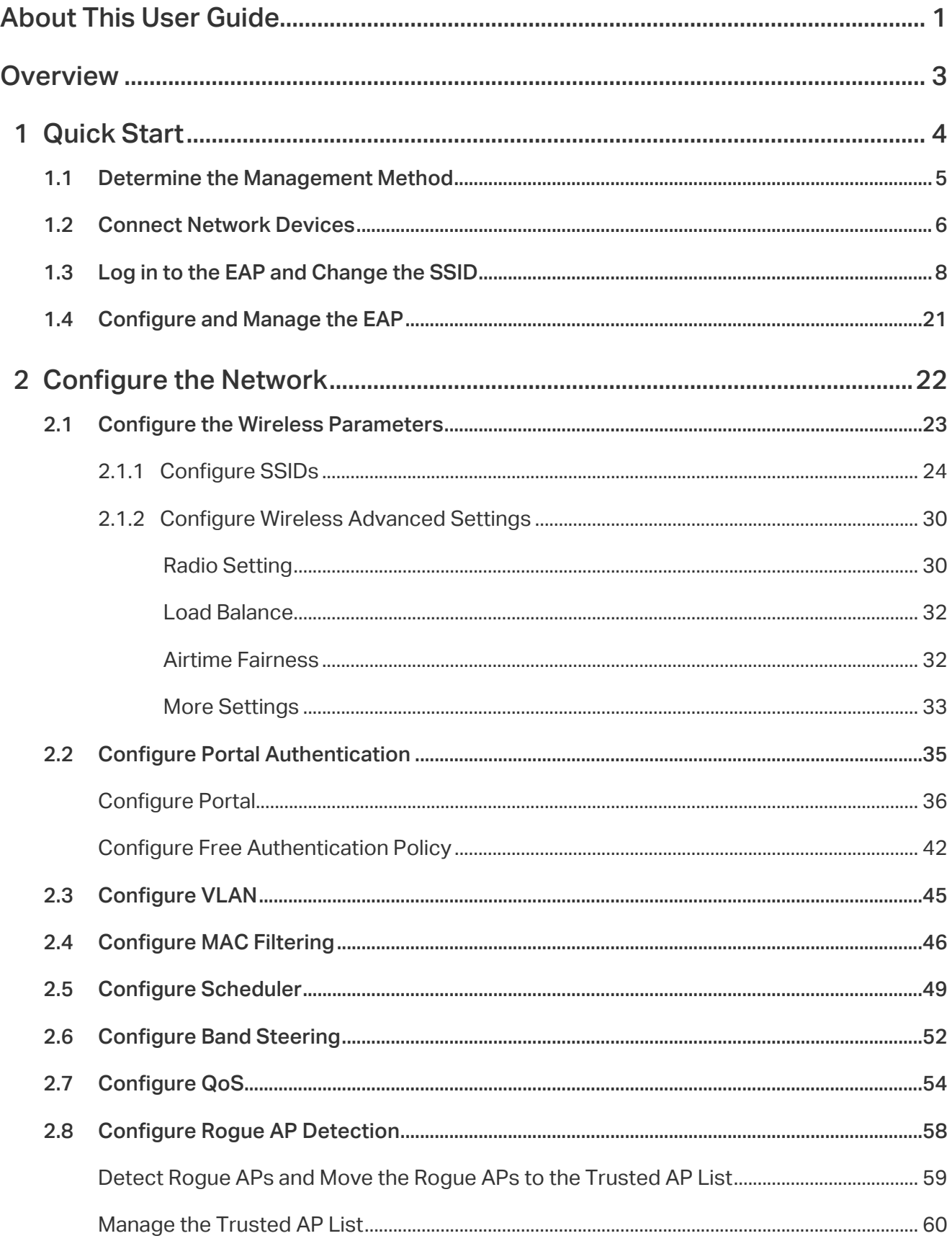

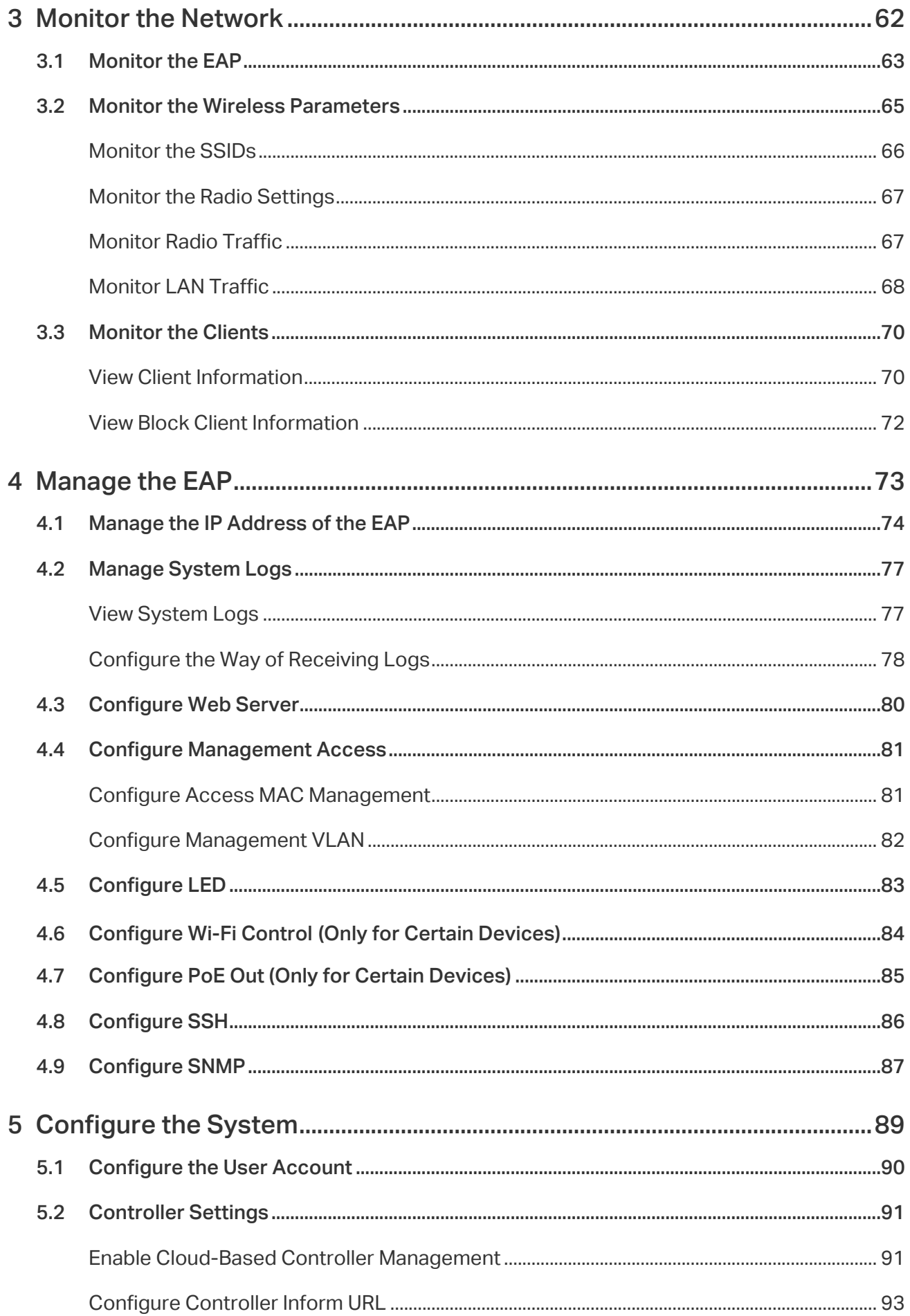

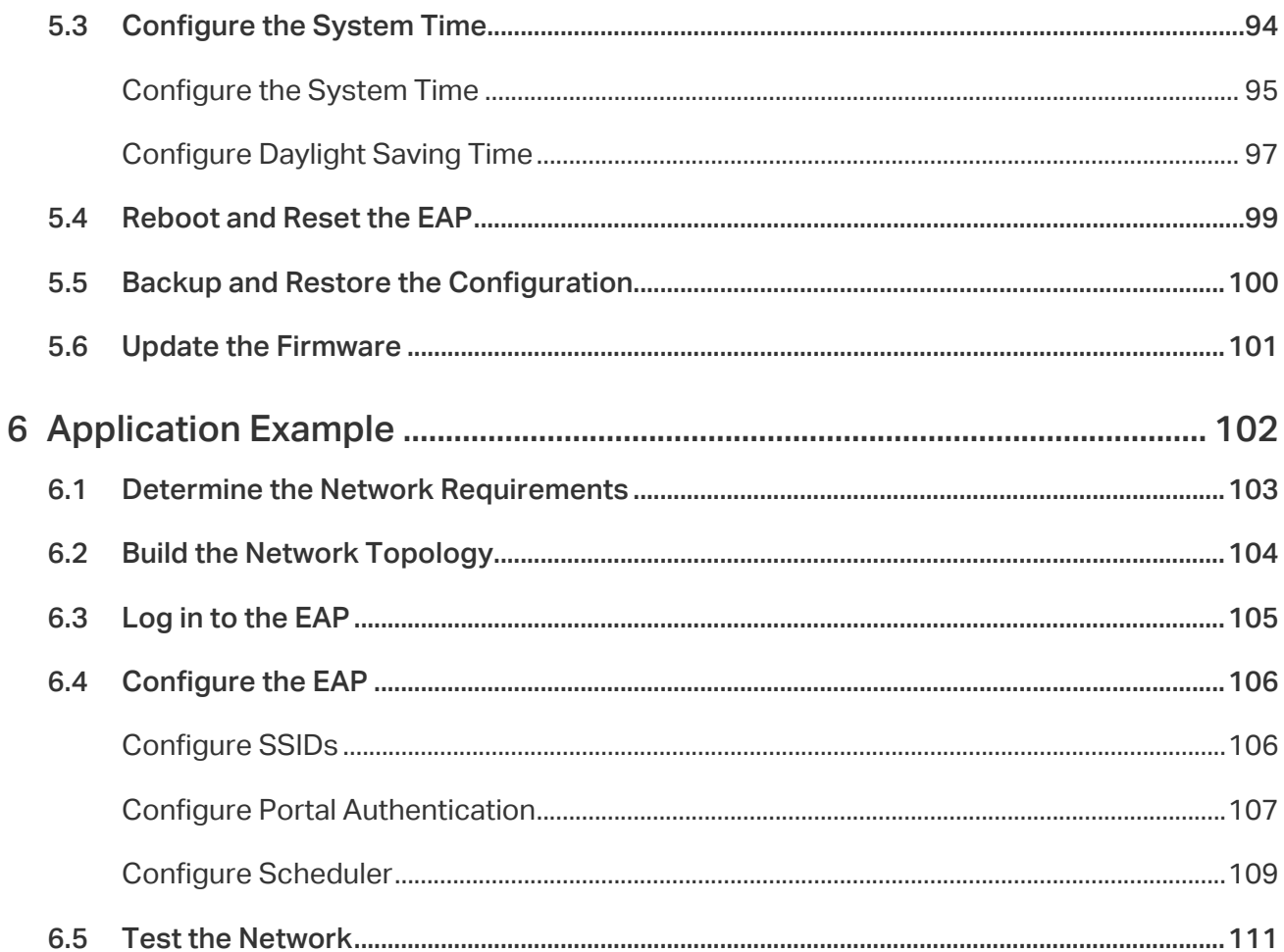

## About This User Guide

When using this guide, notice that features available in the EAP may vary by model and software version. Availability of the EAP may also vary by region or ISP. All images, steps, and descriptions in this guide are only examples and may not reflect your actual experience.

Some models featured in this guide may be unavailable in your country or region. For local sales information, visit <https://www.tp-link.com>.

The information in this document is subject to change without notice. Every effort has been made in the preparation of this document to ensure the accuracy of the contents, but all statements, information, and recommendations in this document do not constitute the warranty of any kind, express or implied. Users must take full responsibility for their application of any product.

#### **Conventions**

Unless otherwise noted, the introduction in this guide takes EAP245 as an example.

#### Wireless Speed, Range and Connected Devices Disclaimer

Maximum wireless transmission rates are the physical rates derived from IEEE Standard 802.11 specifications. Range and coverage specifications along with the number of connected devices were defined according to test results under normal usage conditions. Actual wireless transmission rate, wireless coverage, and number of connected devices are not guaranteed, and will vary as a result of 1) environmental factors, including building materials, physical objects and obstacles, 2) network conditions, including local interference, volume and density of traffic, product location, network complexity, and network overhead and 3) client limitations, including rated performance, location, connection quality, and client condition.

#### MU-MIMO Disclaimer (for EAPs that support MU-MIMO)

MU-MIMO capability requires client devices that also support MU-MIMO.

#### Seamless Roaming Disclaimer (for EAPs that support Seamless Roaming)

Seamless roaming requires both the access point and client devices to support 802.11k and 802.11v protocols.

#### Lightning and Electro-Static Discharge Protection Disclaimer (for Outdoor EAPs)

Protection against lightning and electro-static discharge may be achieved through proper product setup, grounding and cable shielding. Refer to the instruction manual and consult an IT professional to assist with setting up this product.

#### More Info

Some models featured in this guide may be unavailable in your country or region. For local sales information, visit <https://www.tp-link.com>.

For technical support, latest software, and management app, visit <https://www.tp-link.com/support>.

The Quick Installation Guide can be found where you find this guide or inside the package of the EAP.

The authentication information can be found where you find this guide.

Specifications can be found on the product page at <https://www.tp-link.com>.

To ask questions, find answers, and communicate with TP-Link users or engineers, please visit <https://community.tp-link.com> to join TP-Link Community.

If you have any suggestions or needs on the product guides, welcome to email [techwriter@tp-link.com.cn](mailto:techwriter@tp-link.com.cn).

## **Overview**

Omada series products provide wireless coverage solutions for small-medium business and households. They can either work independently as standalone APs or be centrally managed by Omada Software Controller, Omada Hardware Controller (OC200/OC300), or Omada Cloud-Based Controller, providing a flexible, richly-functional but easily configured wireless network for smallmedium business and households.

## **1 Quick Start**

This chapter introduces how to build a wireless network using the EAPs and how to complete the basic settings. Follow the steps below:

- 1.1 Determine the Management Method
- 1.2 Connect Network Devices
- 1.3 Log in to the EAP and Change the SSID
- 1.4 Configure and Manage the EAP

## 1.1 Determine the Management Method

Before building your network, choose a proper method to manage your EAPs. You have the following two options:

#### ■ Controller Mode

If you want to manage a large-scale network centrally, choose Controller Mode. In Controller Mode, you can configure and monitor mass EAPs, switches, and gateways via Omada SDN Controller. For detailed instructions, go to the [Support Webpage of Omada](https://www.tp-link.com/us/support/download/omada-software-controller/) [Controller](https://www.tp-link.com/us/support/download/omada-software-controller/) and download the User Guide.

#### ■ Standalone Mode

If you want to manage only a few EAPs, choose Standalone Mode. In Standalone Mode, you can singly configure and monitor your EAPs via Omada APP or a web browser, and each EAP has its own management page.

This chapter introduces how to start configuring the EAP in Standalone Mode.

#### **Note:**

- Standalone Mode is inaccessible while the EAP is managed by a controller. To turn the EAP back to Standalone Mode, you can forget the EAP on the controller or reset the EAP.
- To make your EAPs discovered by the controller, you need to configure 5.2 Controller Settings in certain scenarios.

## 1.2 Connect Network Devices

To connect your EAPs to the local network, refer to the following topology.

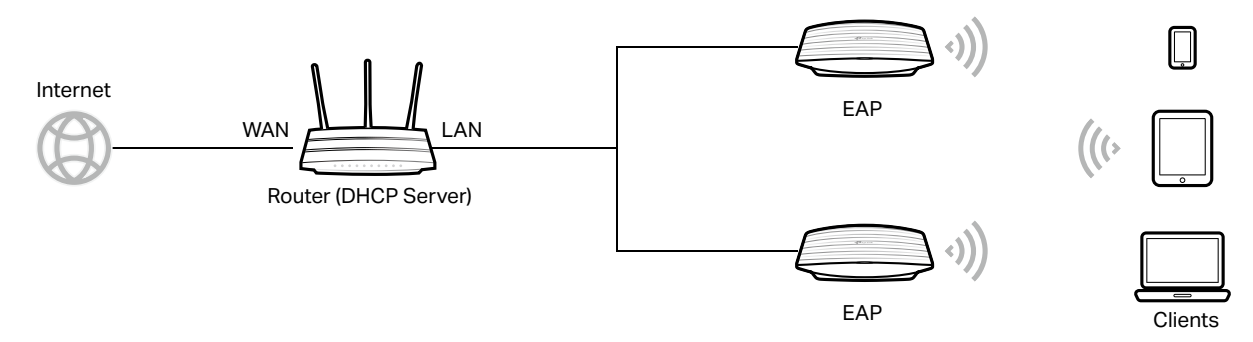

- 1. Connect the WAN port (or Internet port) of the router to the internet.
- 2. Connect your EAPs to the LAN port of the router.
- 3. Connect your wireless clients such as phones, tablets and laptops to the WiFi of the EAP. The default SSID is printed at the bottom of the EAP.

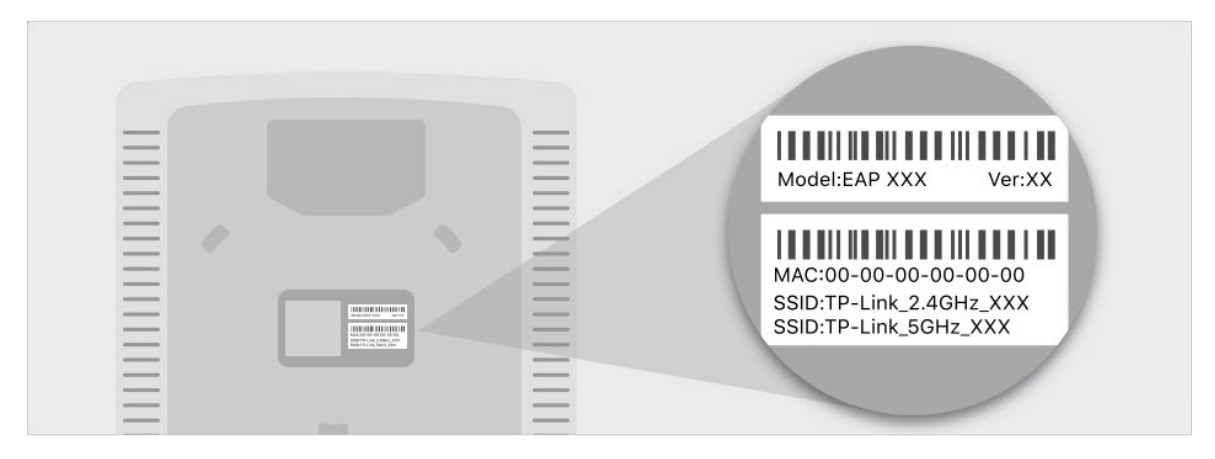

Now you can surf the internet on your phones, tablets and laptops. If you cannot access the internet, follow the **FAQ** to troubleshoot the problem.

#### **Tips:**

• If you want to power your EAPs using a PoE switch, refer to the following topology.

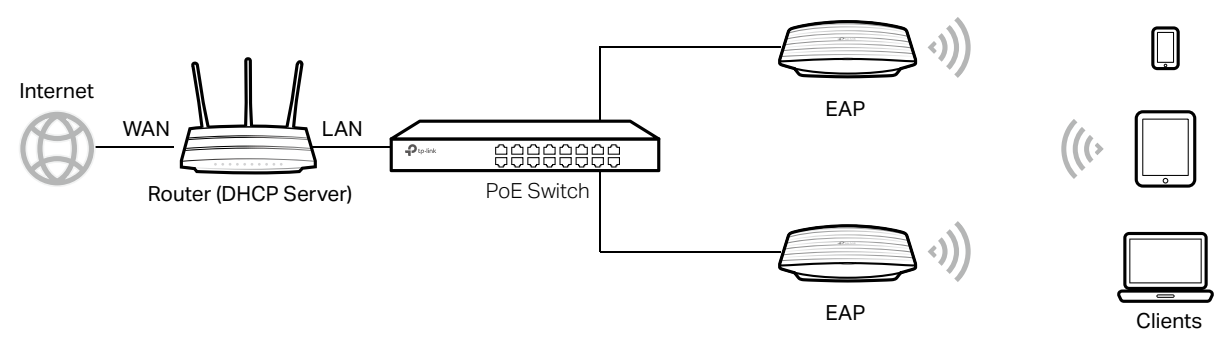

- The router is the gateway of the network, and devices in the LAN surf the internet via the router. At the same time, the router acts as a DHCP server to assign dynamic IP addresses to the EAPs and clients.
- The dual-band EAP has two default SSIDs named **TP-Link\_2.4GHz\_XXXXXX** on the 2.4GHz band and **TP-Link\_5GHz\_XXXXXX** on the 5GHz band, and the single-band EAP has a default SSID named **TP-Link\_2.4GHz\_XXXXXX** on the 2.4GHz band.

## 1.3 Log in to the EAP and Change the SSID

By default, anyone can connect to the WiFi of EAP without authentication, because the default SSID has no password. For security purposes, we recommend changing the default SSID.

Log in to the EAP before changing the default SSID. You can use either Omada App on your mobile device or the web browser on your PC. Choose a method from the following sections and follow the instructions.

#### **Tips:**

- Only one user is allowed to log in to the EAP at one time.
- Omada app is designed to help you quickly configure some basic settings. To configure advanced functions, use the web browser on your PC.
- Omada app is only compatible with certain firmware versions of the EAP. To check the firmware versions of the supported EAPs, please refer to [https://www.tp-link.com/omada\\_compatibility\\_](https://www.tp-link.com/omada_compatibility_list) [list](https://www.tp-link.com/omada_compatibility_list).

#### Using Omada App on Your Mobile Device

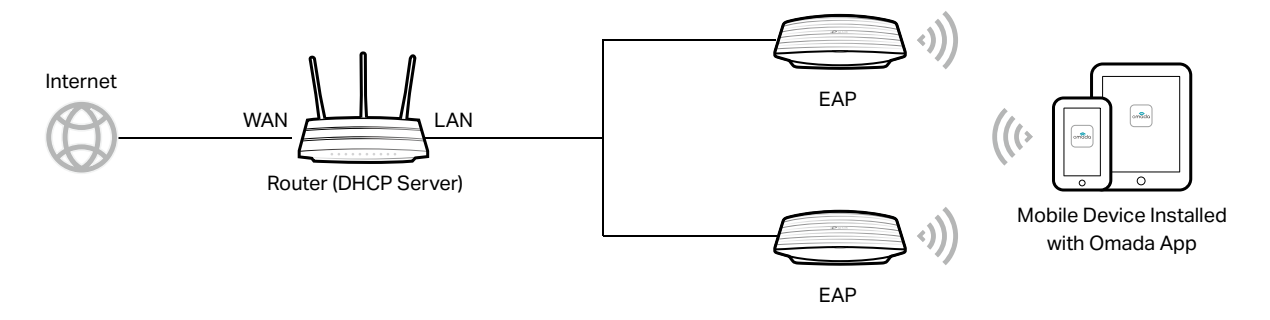

1. To install Omada App, launch the Apple App Store (iOS) or Google Play store (Android) and search "TP-Link Omada" or simply scan the QR code to download and install the app.

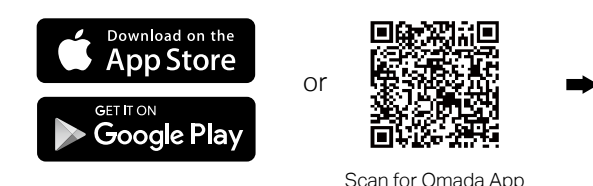

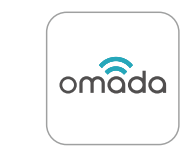

Scan for Omada App Download Omada App

2. Connect your mobile device to the WiFi of the EAP. The default SSID is printed at the bottom of the EAP.

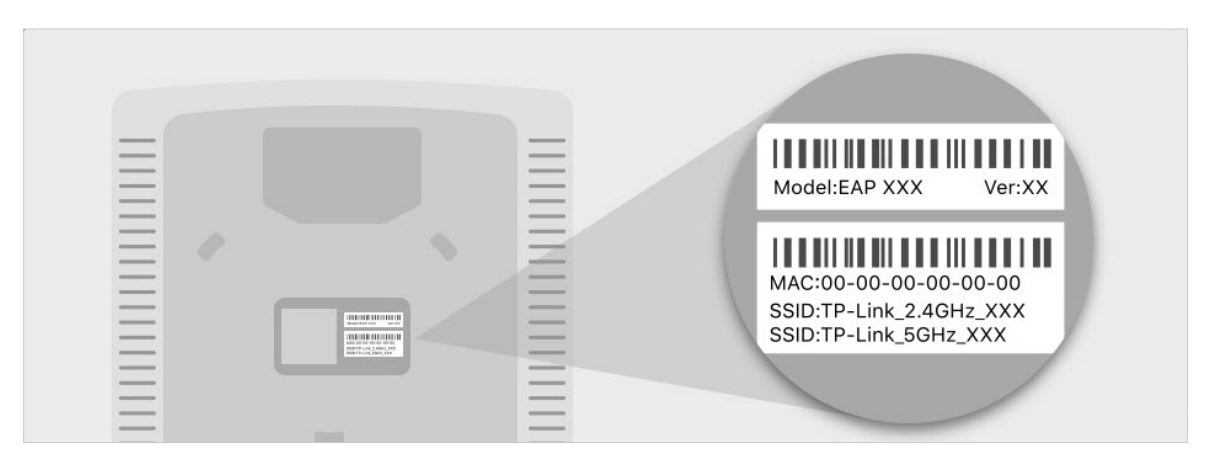

3. Launch the Omada app, tap Standalone APs and wait for the EAP to be discovered.

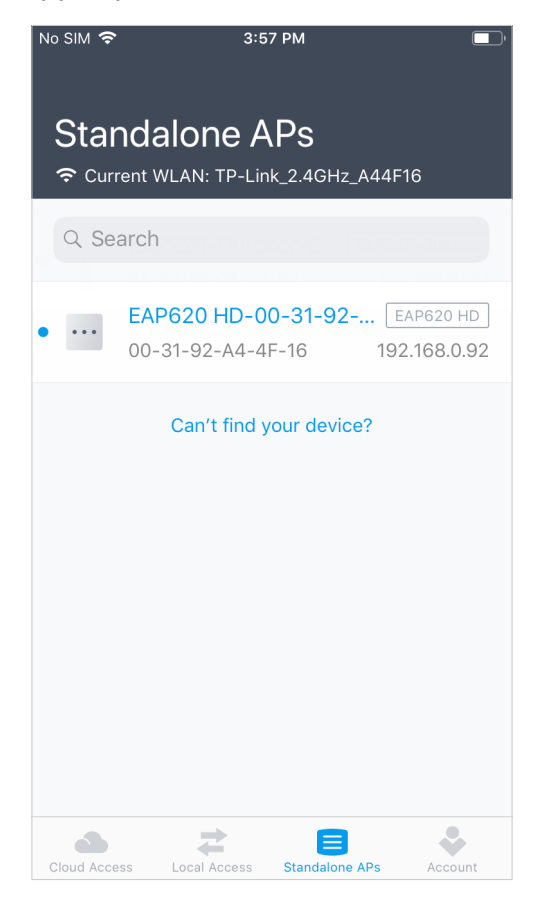

#### **Tips:**

All the EAPs in the same subnet will be discovered by Omada app and shown on the page.

4. Tap on the EAP appearing on the page. Set a new username and password for your login account of the EAP.

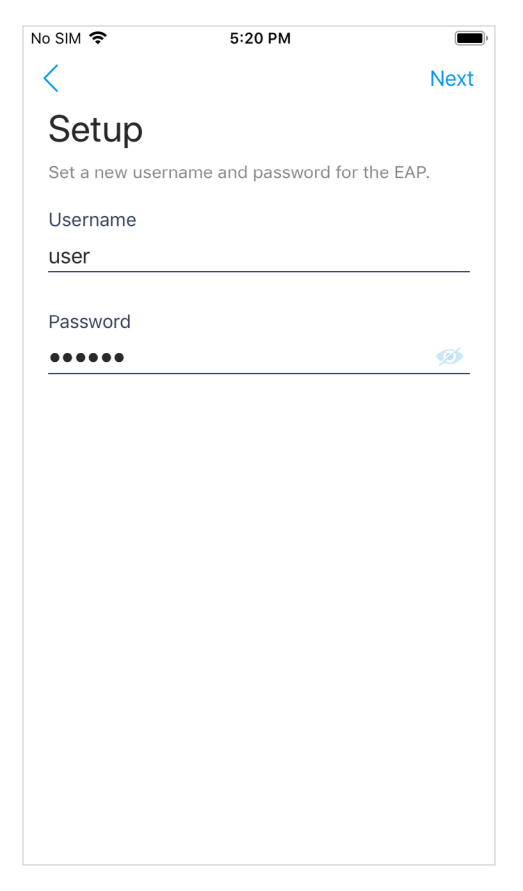

5. Change the SSID and password to keep your wireless network secure. Tap Next.

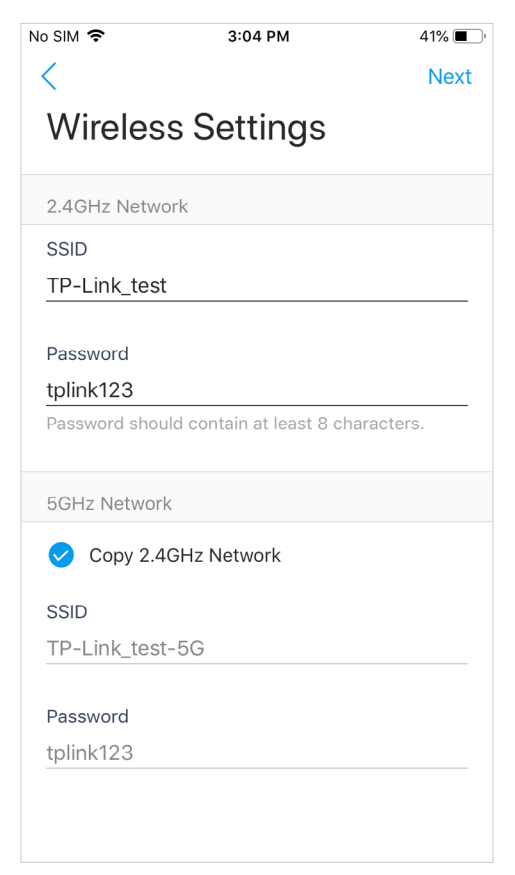

6. Confirm the settings in the summary page. Tap Next, and the settings will take effect in several minutes.

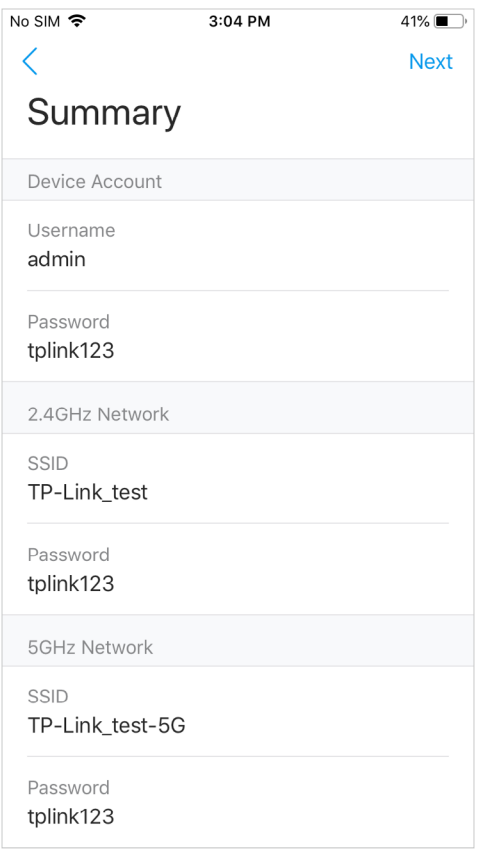

7. To join your new wireless network, select the SSID and tap Join.

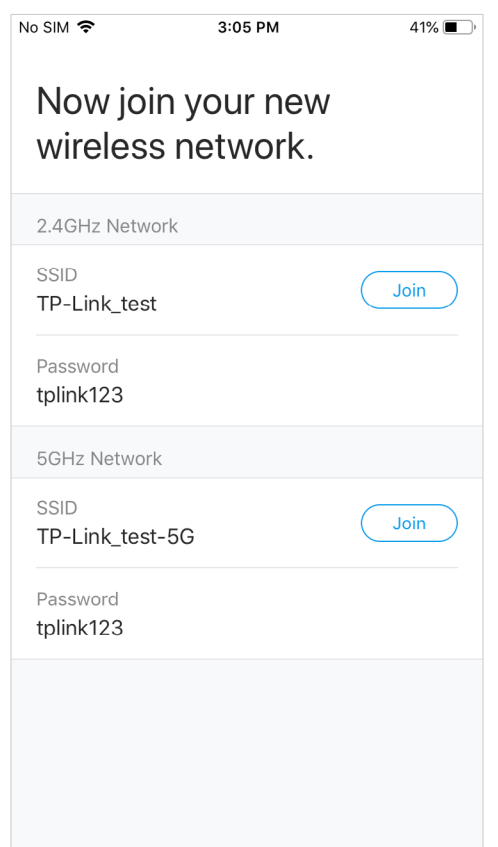

8. Tap **Continue** to go to the managment page. In this page, you can view the information and settings of the EAP. If you want to change the settings incuding radio, SSID and device account,  $\tan \mathbf{G}$ .

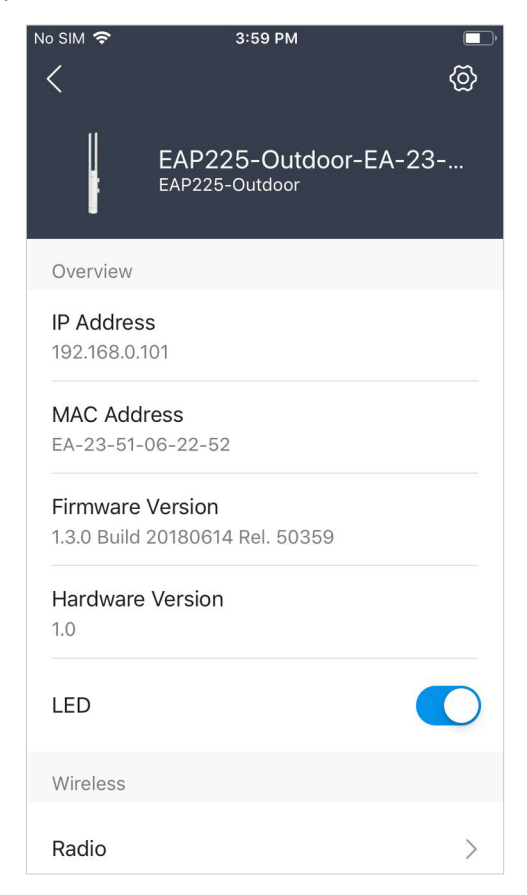

Now you can connect your phones, tablets and laptops to the new WiFi. If you cannot access the internet, follow the **FAQ** to troubleshoot the problem.

#### ■ Using Web Browser on Your PC and Connecting to the WiFi

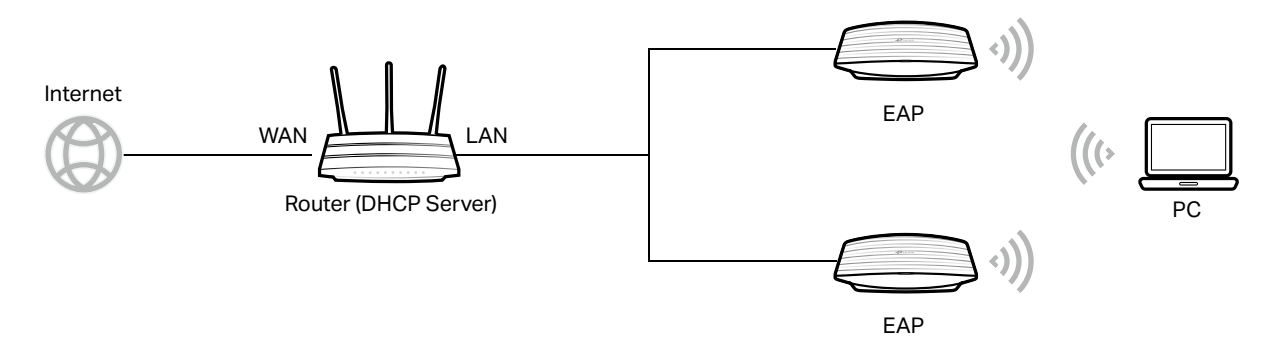

1. Set your PC to obtain an IP address automatically.

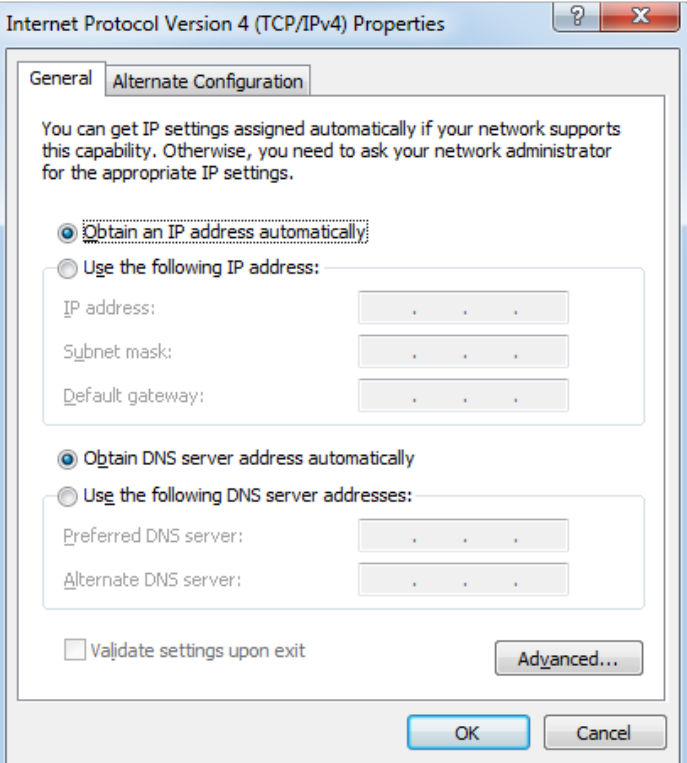

2. Connect your PC to the WiFi of the EAP. The default SSID is printed at the bottom of the EAP.

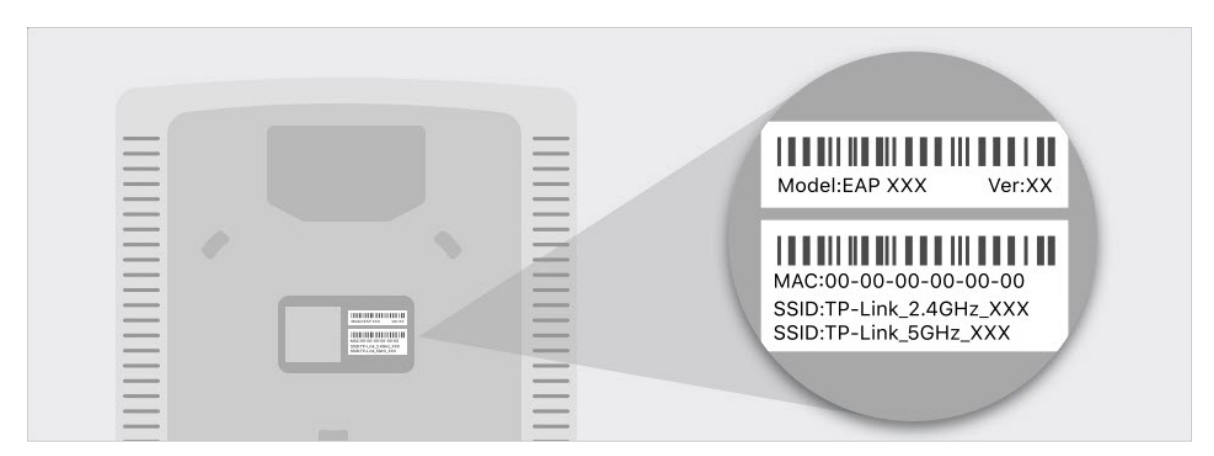

3. Make sure that your PC has got the IP address, default gateway, and DNS server from the DHCP server.

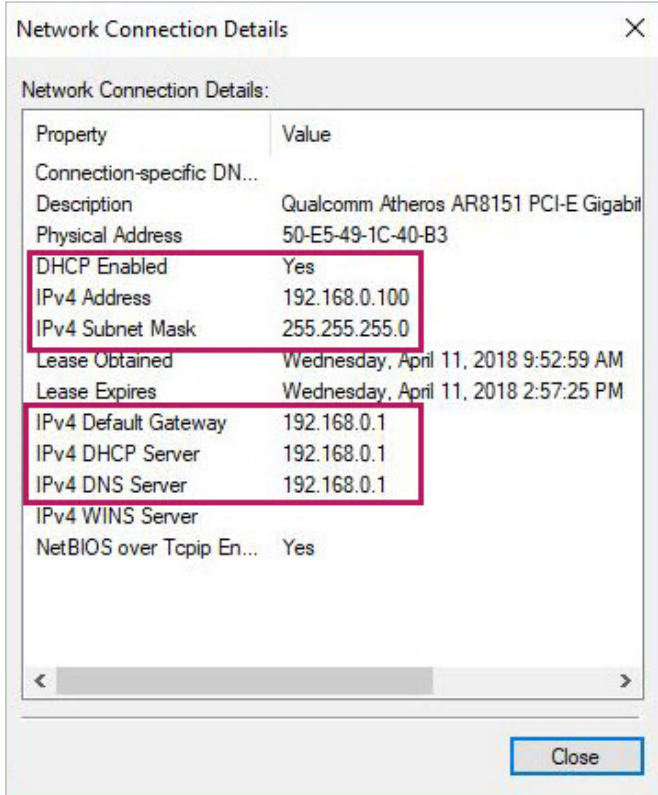

4. To log in to the EAP, launch a web browser and enter http://tplinkeap.net in the address bar. The login page will appear. By default, both the username and password are admin.

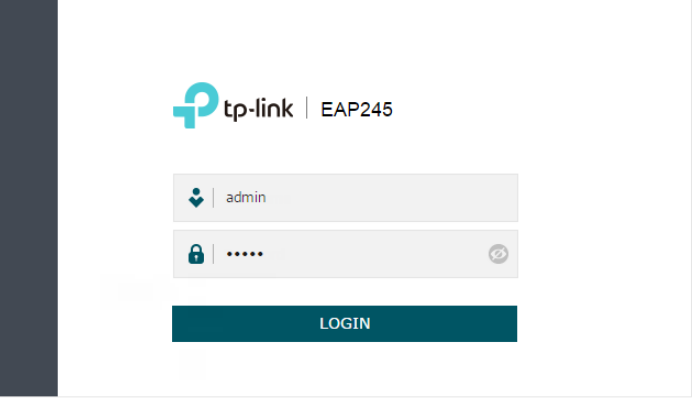

5. After logging in to the EAP, follow the step-by-step instructions to complete the basic configurations. In the pop-up window, configure a new username and a new password for your user account, then click Next.

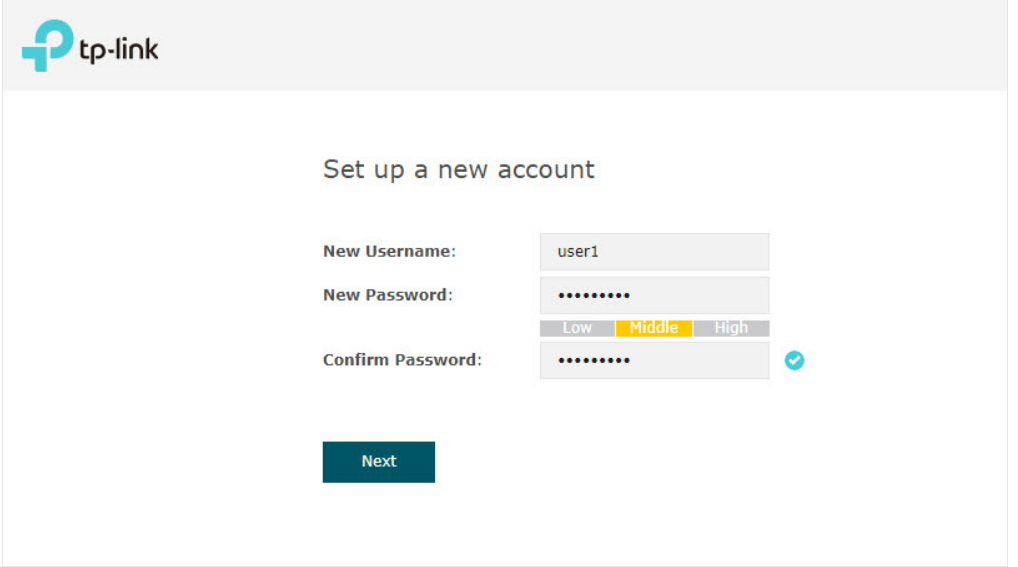

6. Configure the SSID and password. For the dual-band EAP, you can configure the SSID and password for both 2.4GHz and 5GHz. Click Save.

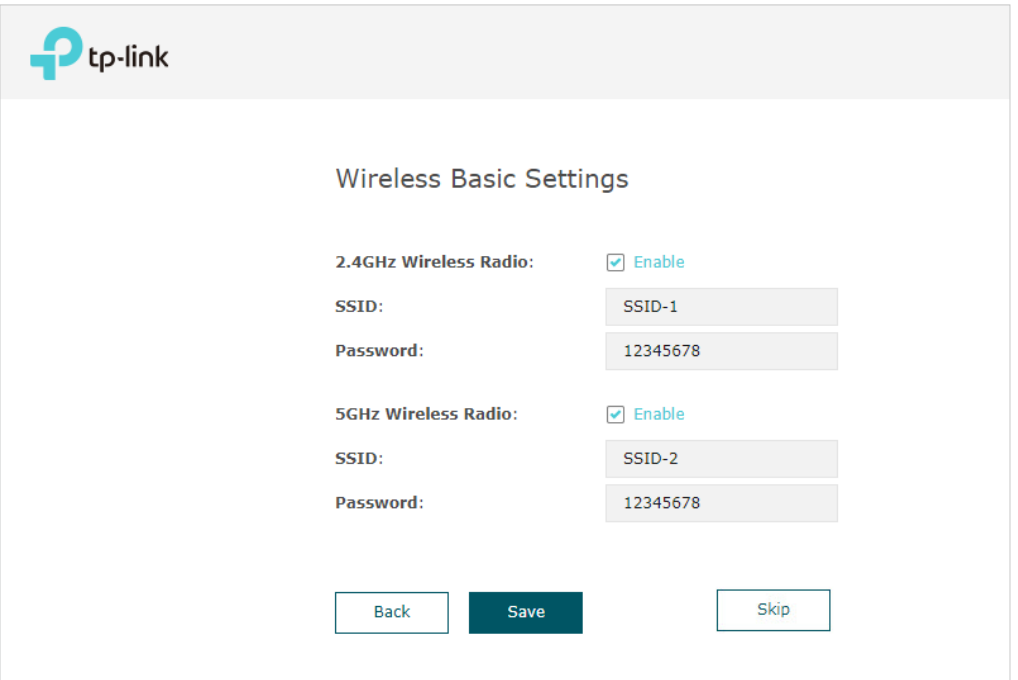

#### **Tips:**

You can skip this step and configure wireless settings later on the management page. If needed, you can also create more SSIDs. For detailed instructions, refer to 2.1 Configure the Wireless Parameters.

7. The following page will appear. Make sure that your device has connected to the new wireless network and tick the checkbox. Then click Finish.

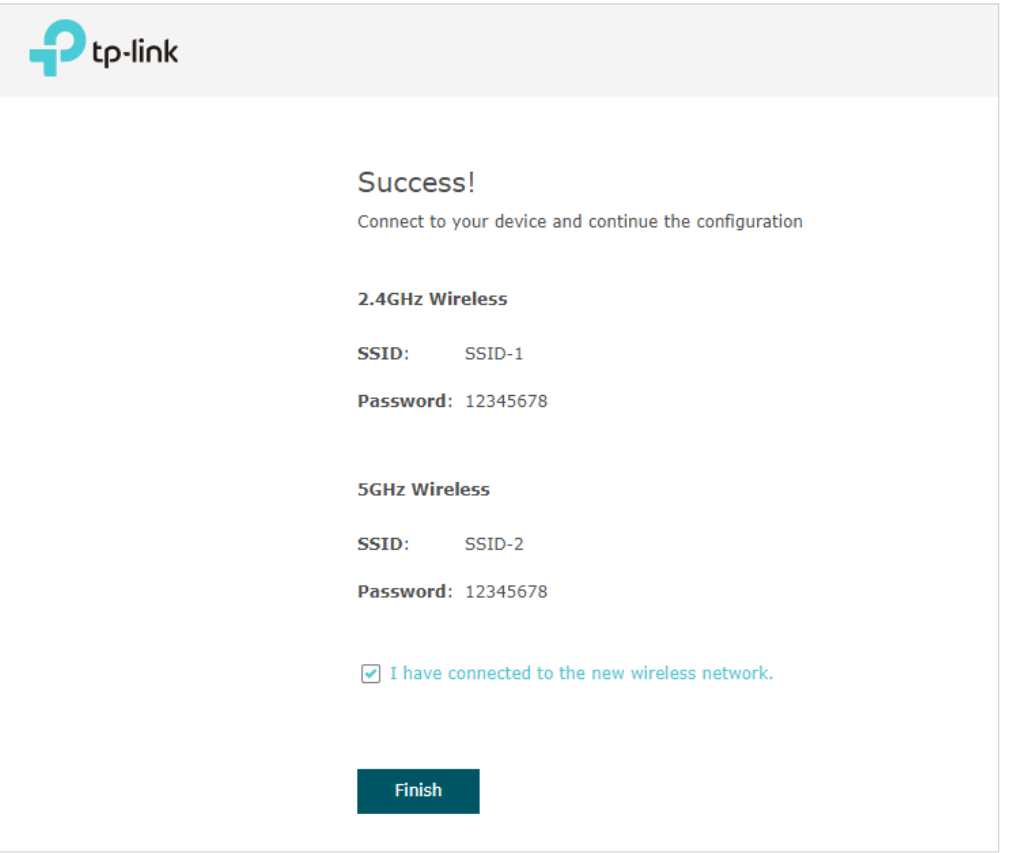

Now you can connect your phones, tablets and laptops to the new WiFi. If you cannot access the internet, follow the [FAQ](https://www.tp-link.com/en/support/faq/2512) to troubleshoot the problem.

#### ■ Using Web Browser on Your PC and Connecting to the Ethernet

- 1. Get the IP address of the EAP. There are two methods.
	- Using DHCP Client List of the Router

Log in to the router which acts as the DHCP server. In the DHCP client list, find the IP address of your EAP according to its MAC address. The MAC address can be found at the bottom of the EAP. In the following figure, for example, the IP address of the EAP is 192.168.0.118.

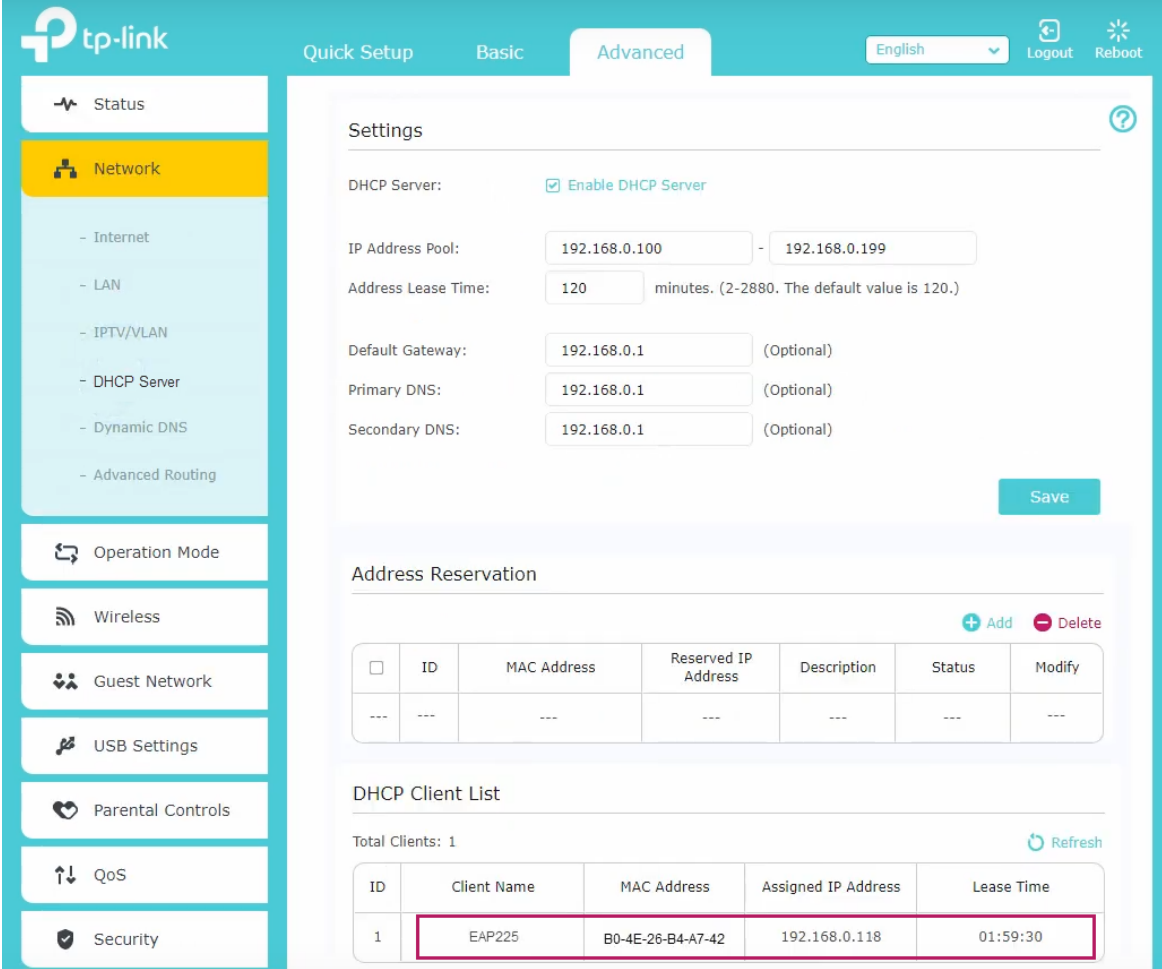

#### **Tips:**

When the DHCP server is not available in your network, the EAP has the DHCP fallback IP address, which is **192.168.0.254** by default.

• Using EAP Discovery Utility

Go to [https://www.tp-link.com/download/EAP-Controller.html#EAP\\_Discovery\\_Tool](https://www.tp-link.com/download/EAP-Controller.html#EAP_Discovery_Tool ) to download, install and launch EAP Discovery Utility on your PC. EAP Discovery Utility can scan all EAPs in the same network segment, and find the IP address of the EAP. In the following figure, for example, the IP address of the EAP is 192.168.0.5.

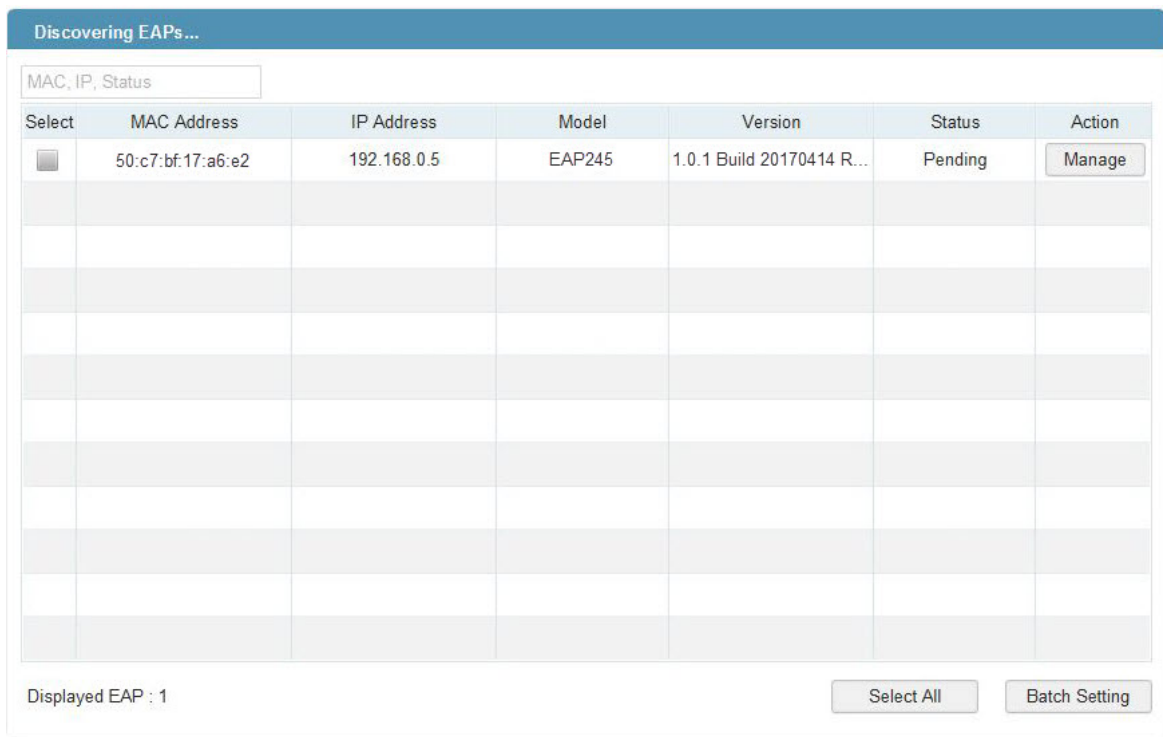

#### **Tips:**

Some EAP models only works with certain software version of Discovery Utility. If your Discovery Utility can't discover your EAP anyway, try a different software version.

2. To log in to the EAP, launch a web browser and enter the IP address of the EAP in the address bar. The login page will appear. By default, both the username and password are admin.

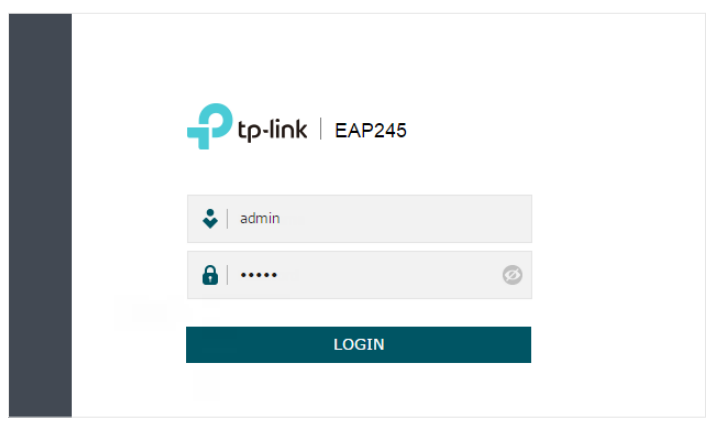

#### **Tips:**

To facilitate access to the EAP, you can set a static IP address for the EAP and remember it well or write it down. But make sure that this IP address is not being used by other devices in the same LAN. For detailed instructions about how to set a static IP address for the EAP, refer to 4.1 Manage the IP Address of the EAP.

3. After logging in to the EAP, follow the step-by-step instructions to complete the basic configurations. In the pop-up window, configure a new username and a new password for your user account, then click Next.

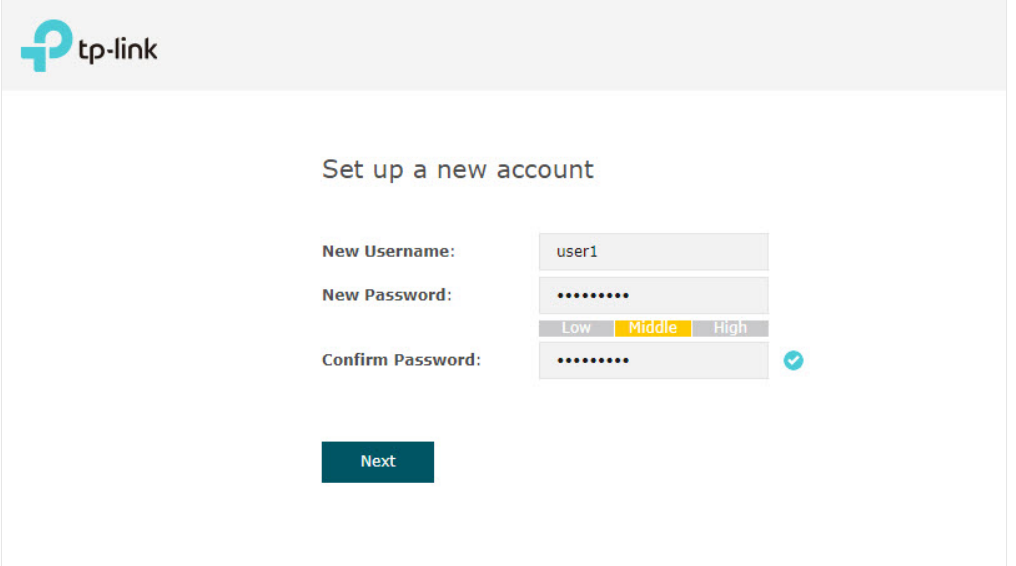

4. Configure the SSID and password. For the dual-band EAP, you can configure the SSID and password for both 2.4GHz and 5GHz. Click Save.

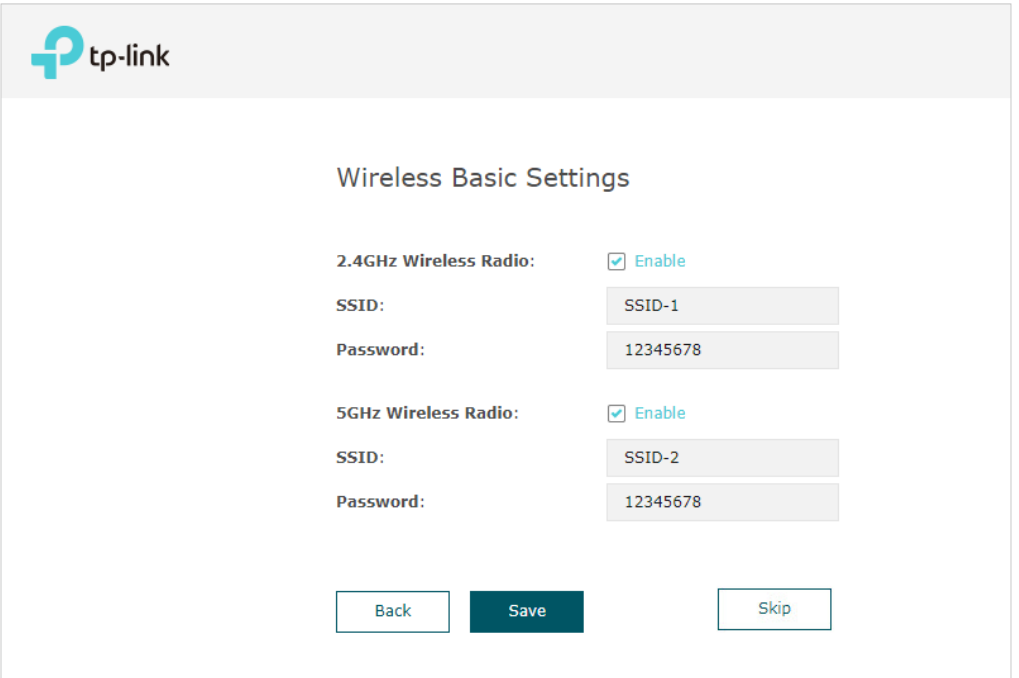

#### **Tips:**

You can skip this step and configure wireless settings later on the management page. If needed, you can also create more SSIDs. For detailed instructions, refer to 2.1 Configure the Wireless Parameters.

5. The following page will appear. Make sure that your device has connected to the new wireless network and tick the checkbox. Then click Finish.

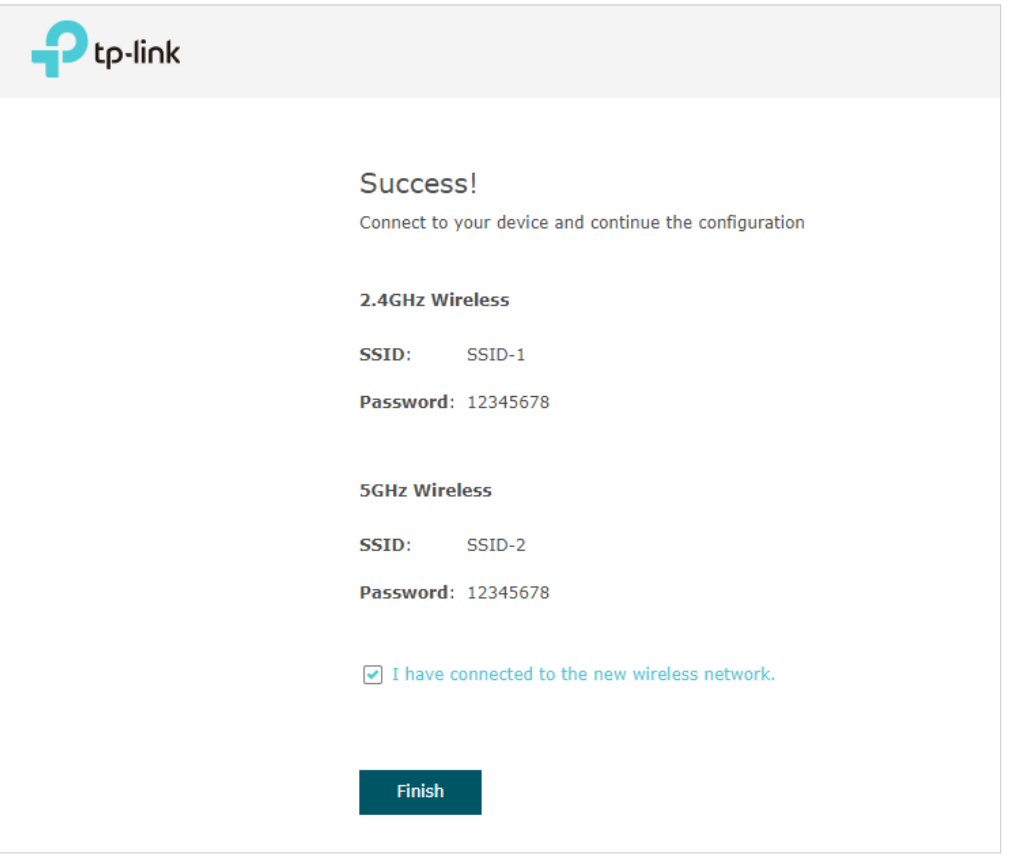

Now you can connect your phones, tablets and laptops to the new WiFi. If you cannot access the internet, follow the **FAQ** to troubleshoot the problem.

## 1.4 Configure and Manage the EAP

If you use the web browser to configure your EAP, you can configure more advanced functions according to your needs, and manage it conveniently on the web page.

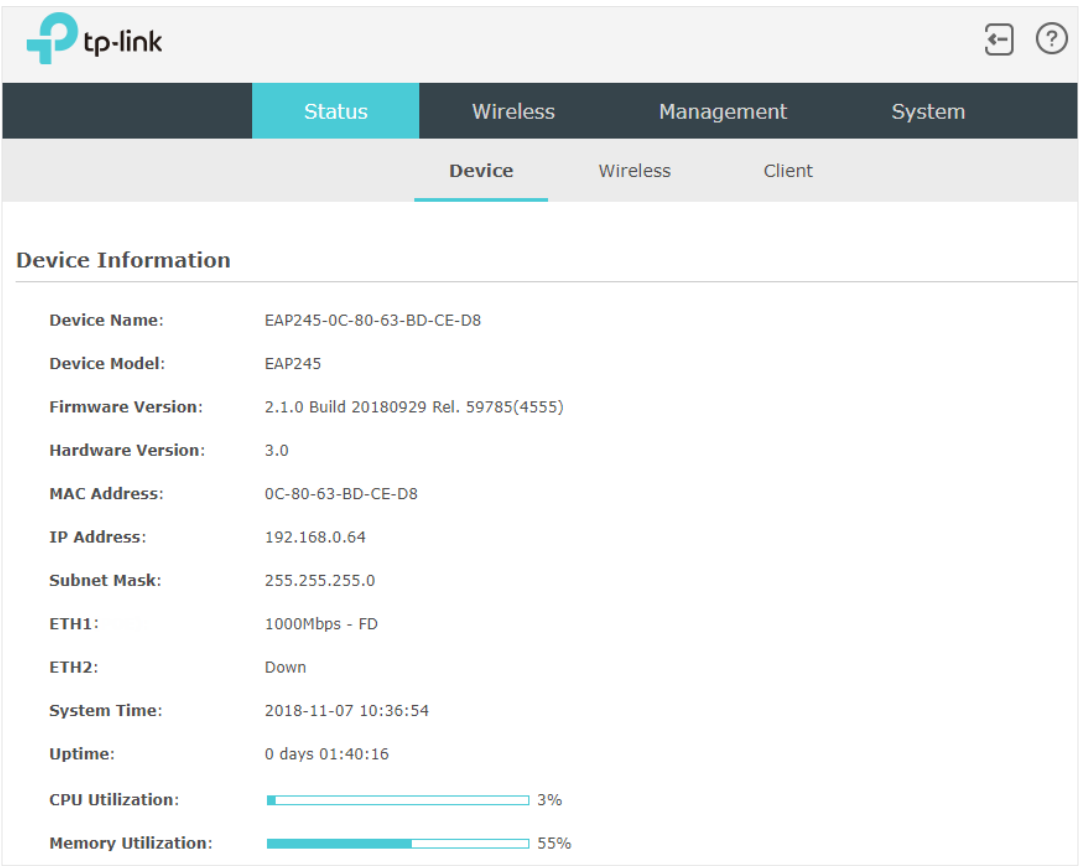

On the top of the page, you can click  $\left\{ \cdot \right\}$  to log out and click  $\left\{ \cdot \right\}$  to open the technical support website.

There are four tabs: Status, Wireless, Management and System. The following table introduces what you can configure under each tab, and the following chapters discuss these topics in detail.

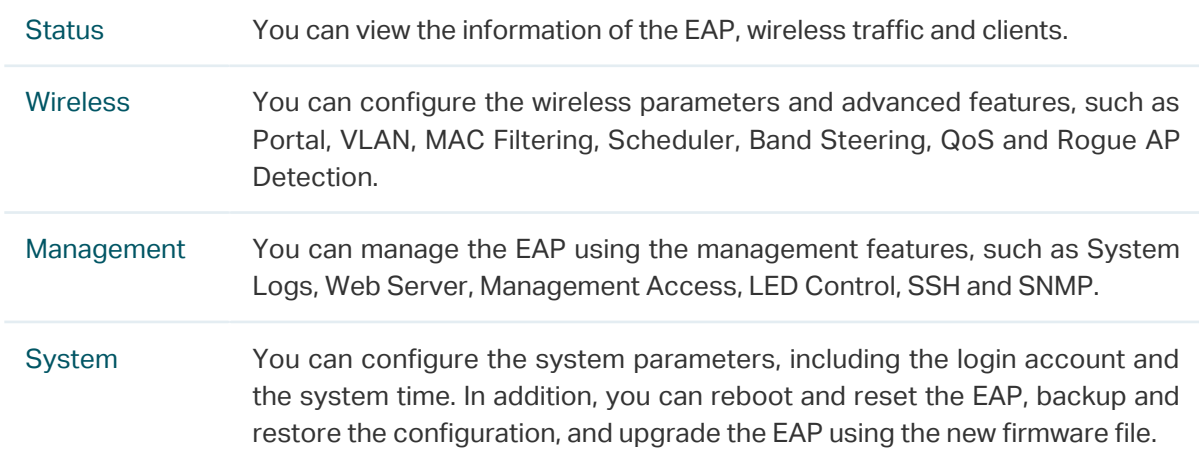

## **2 Configure the Network**

This chapter introduces how to configure the network parameters and the advanced features of the EAP, including:

- 2.1 Configure the Wireless Parameters
- 2.2 Configure Portal Authentication
- 2.3 Configure VLAN
- 2.4 Configure MAC Filtering
- 2.5 Configure Scheduler
- 2.6 Configure Band Steering
- 2.7 Configure QoS
- 2.8 Configure Rogue AP Detection

## 2.1 Configure the Wireless Parameters

To configure the wireless parameters, go to the Wireless > Wireless Settings page.

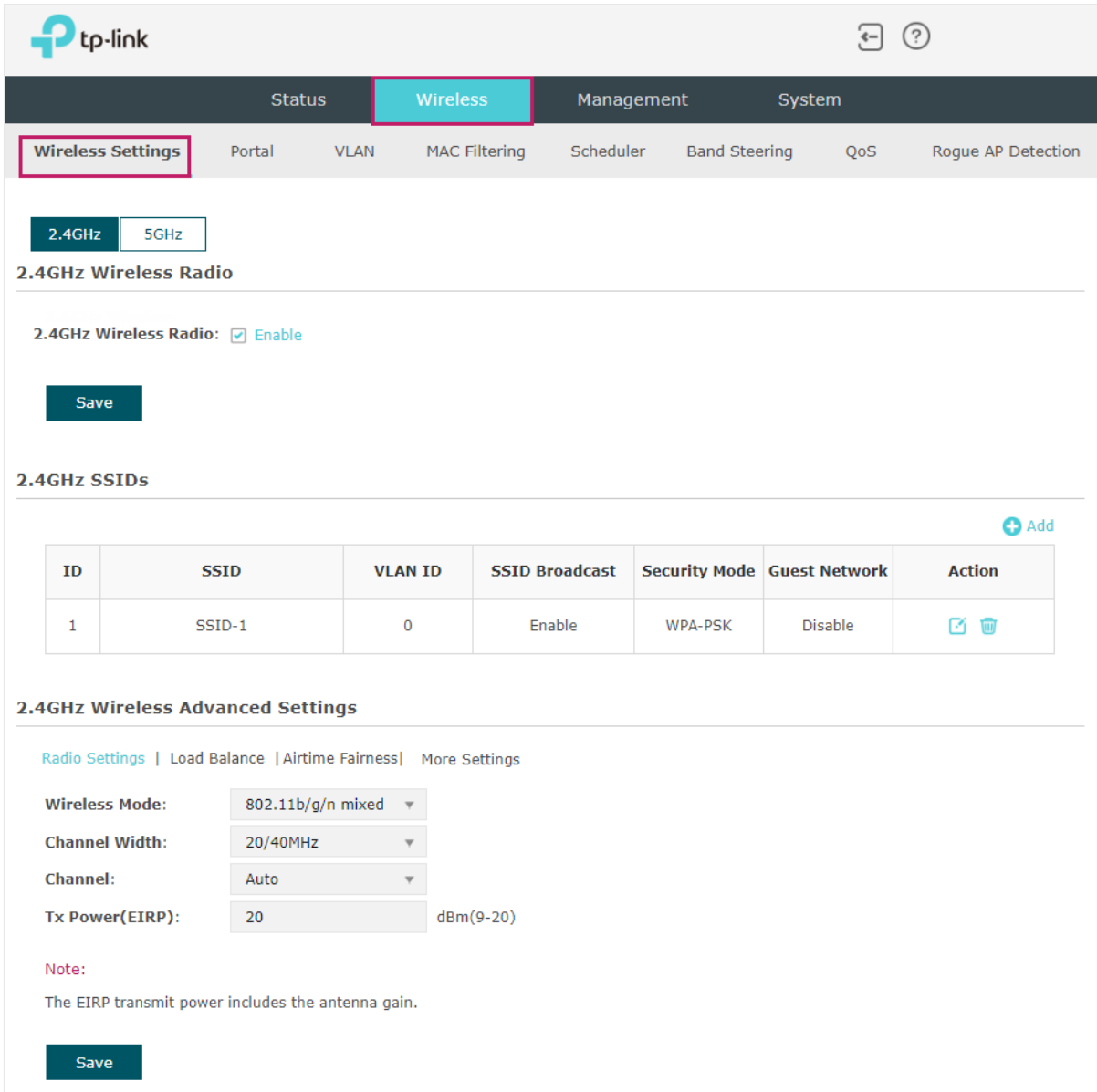

For a dual-band EAP, there are two bands: 2.4GHz and 5GHz. The wireless parameters are separately set on each band. You can click  $\sqrt{\frac{2.4\text{GHz}}{s}}$  to select a band and configure the wireless parameters on this band.

Before configuring the wireless parameters on each band, check the box to enable 2.4GHz or 5GHz Wireless Radio. Only when this option is enabled will the wireless radio on 2.4GHz or 5GHz band works.

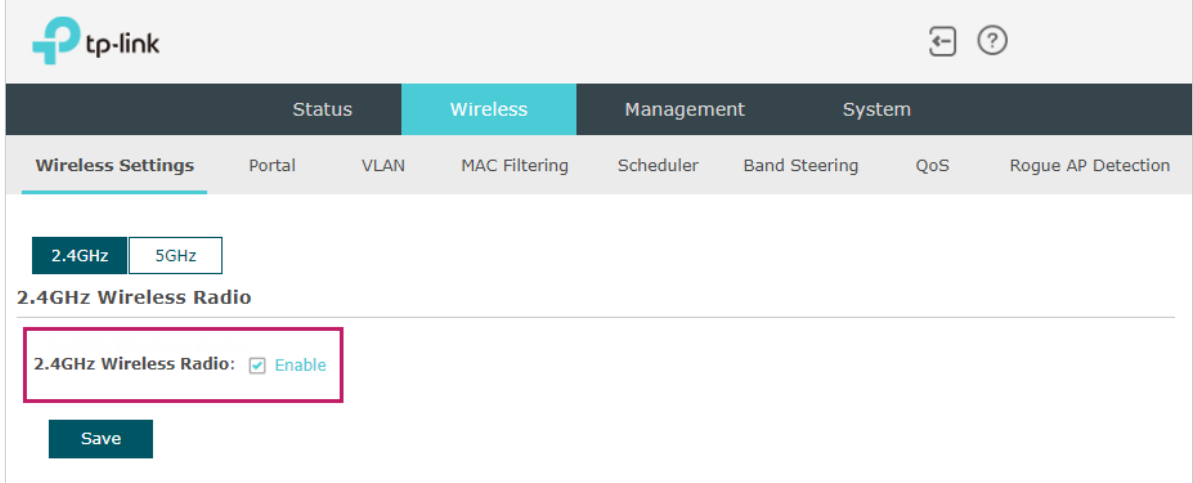

Demonstrated with 2.4GHz, the following sections introduce these contents: 2.1.1 Configure SSIDs and 2.1.2 Configure Wireless Advanced Settings.

#### 2.1.1  Configure SSIDs

SSID (Service Set Identifier) is used as an identifier for a wireless LAN, and is commonly called as the "network name". Clients can find and access the wireless network through the SSID. For one EAP, you can build up to eight SSIDs per frequency band.

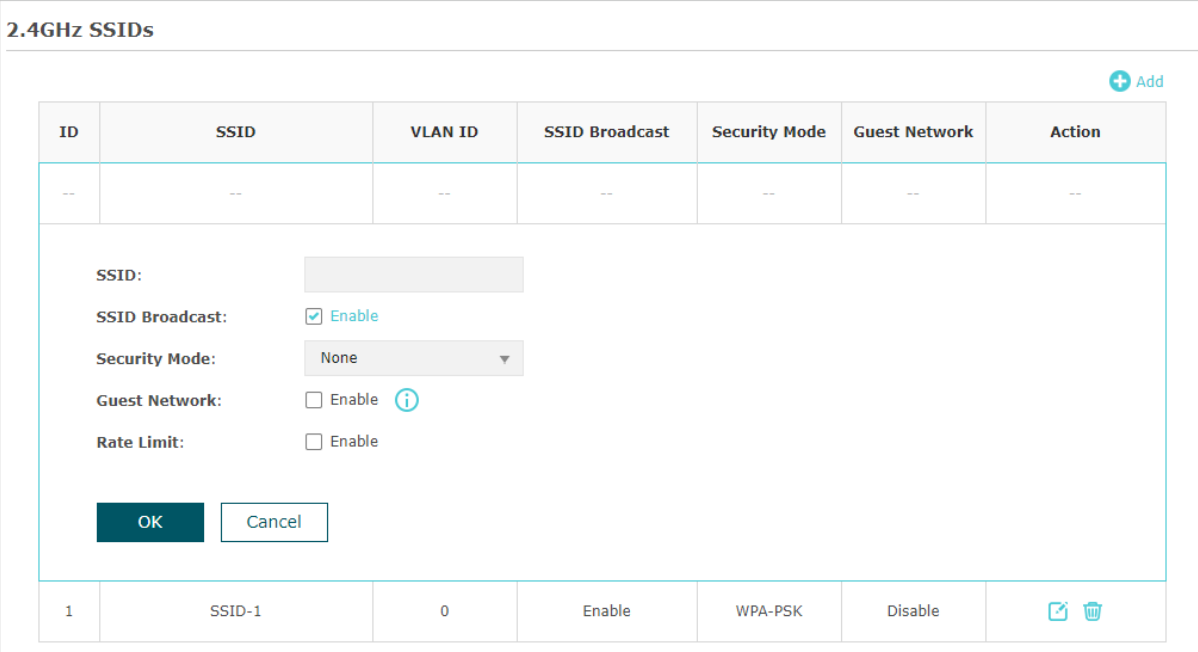

Follow the steps below to create an SSID on the EAP:

- 1. If your EAP is a dual-band device, click  $\frac{1}{2}$  and  $\frac{1}{2}$  and  $\frac{1}{2}$  to choose a frequency band on which the new SSID will be created.
- 2. Click  $\bullet$  Add to add a new SSID on the chosen band.

#### **Tips:**

You can also click  $\Box$  to edit the specific SSID which already exists in the list. And you can click  $\Box$ to delete the SSID in the list.

3. Configure the following required parameters for this SSID:

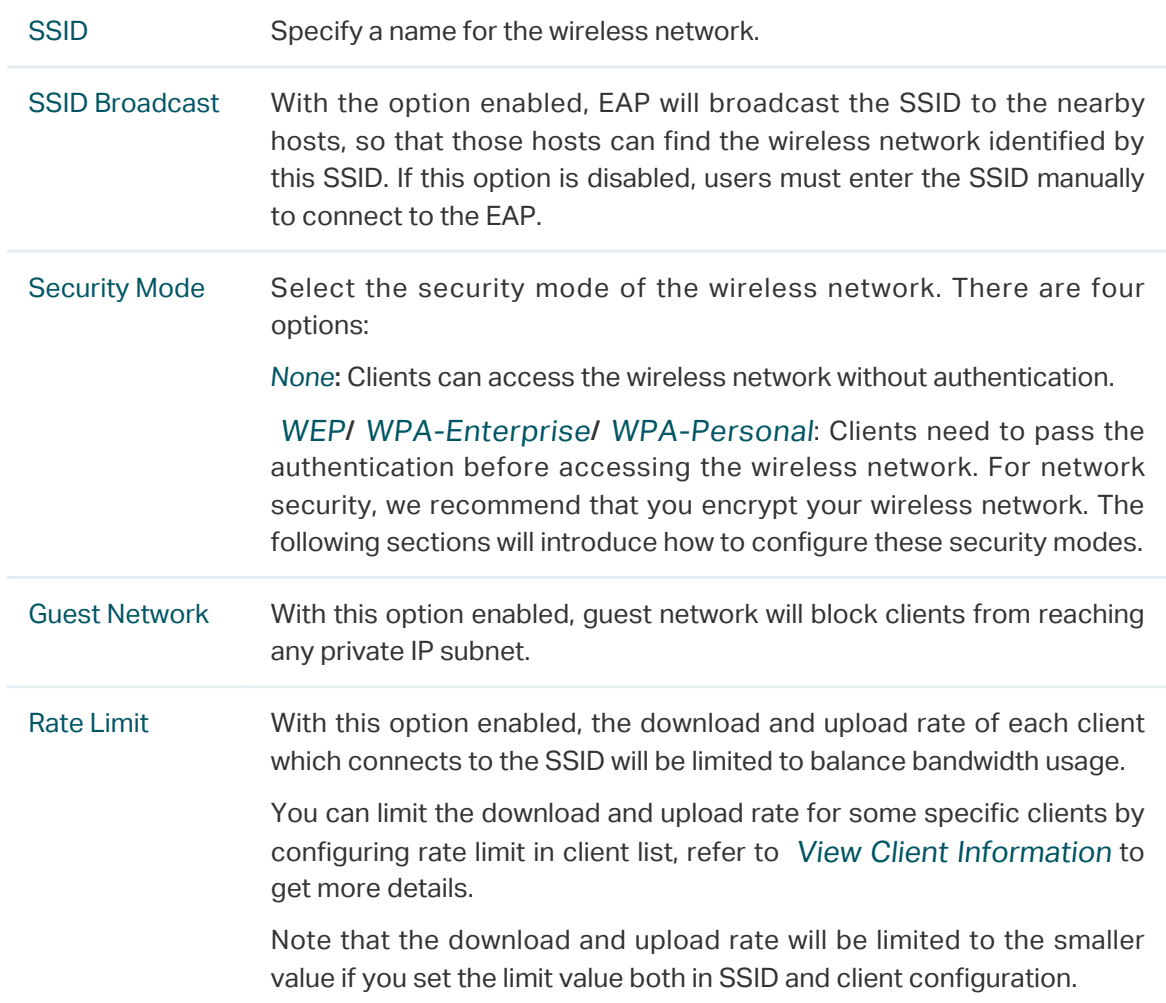

#### 4. Click OK to create the SSID.

Following is the detailed instructions about how to configure WEP, WPA-Enterprise and WPA-Personal.

#### • WEP

WEP (Wired Equivalent Privacy) is a traditional encryption method. It has been proved that WEP has security flaws and can easily be cracked, so WEP cannot provide effective protection for wireless networks. Since WPA-Personal and WPA-Enterprise are much safer than WEP, we recommend that you choose WPA-Personal or WPA-Enterprise if your clients also support them.

#### **Note:**

WEP is not supported in 802.11n mode or 802.11ac mode. If WEP is applied in 802.11n, 802.11 ac or 802.11n/ac mixed mode, the clients may not be able to access the wireless network. If WEP is applied in 802.11b/g/n mode (2.4GHz) or 802.11a/n (5GHz), the EAP may work at a low transmission rate.

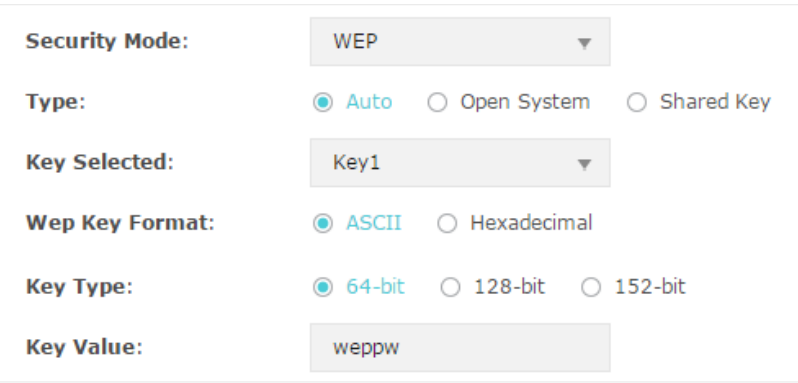

The following table detailedly introduces how to configure each item:

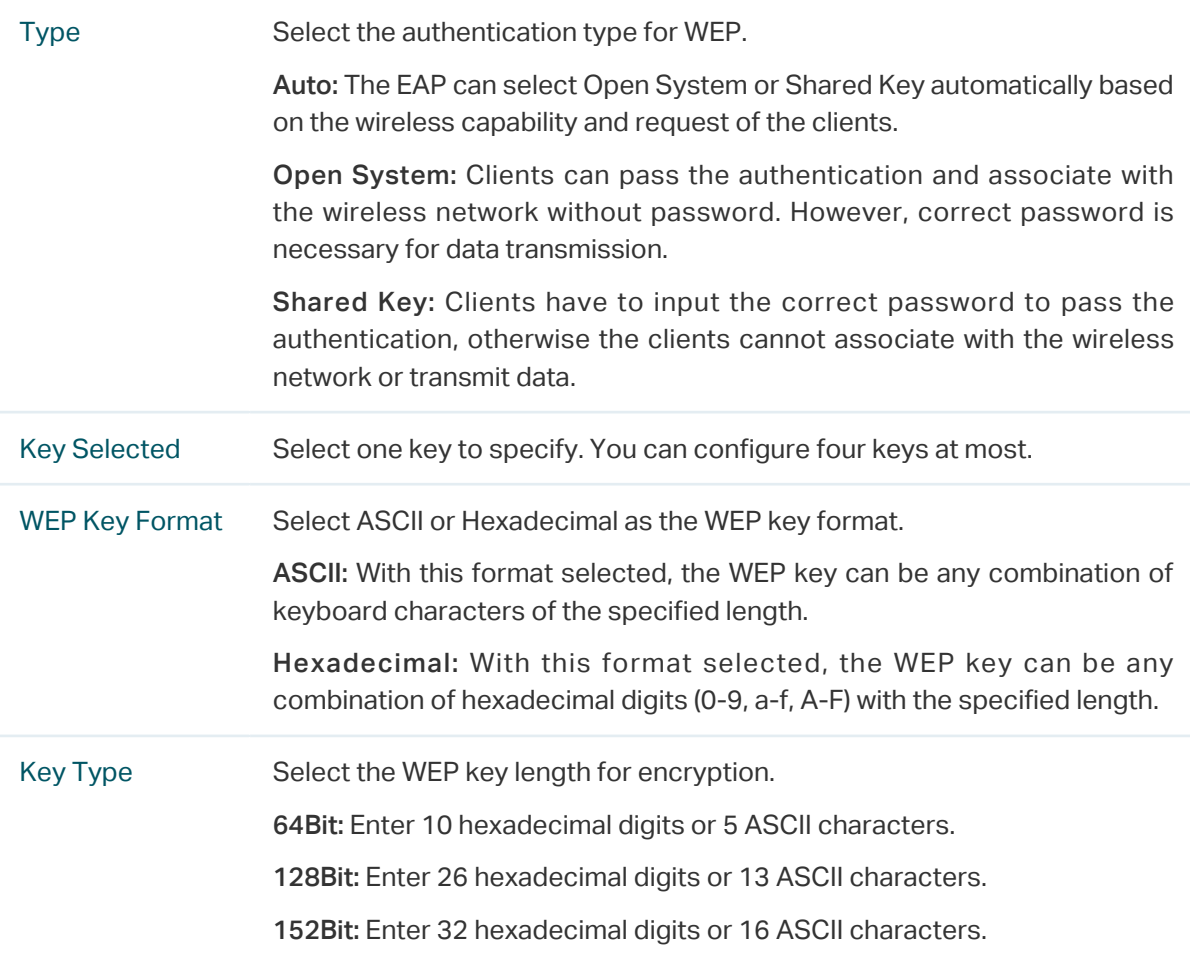

#### • WPA-Enterprise

WPA-Enterprise (Wi-Fi Protected Access-Enterprise) is a safer encryption method compared with WEP and WPA-Personal. It requires a RADIUS server to authenticate the clients via 802.1X and EAP (Extensible Authentication Protocol). WPA-Enterprise can generate different passwords for different clients, which ensures higher network security. But it also costs more to maintain the network, so it is more suitable for business networks.

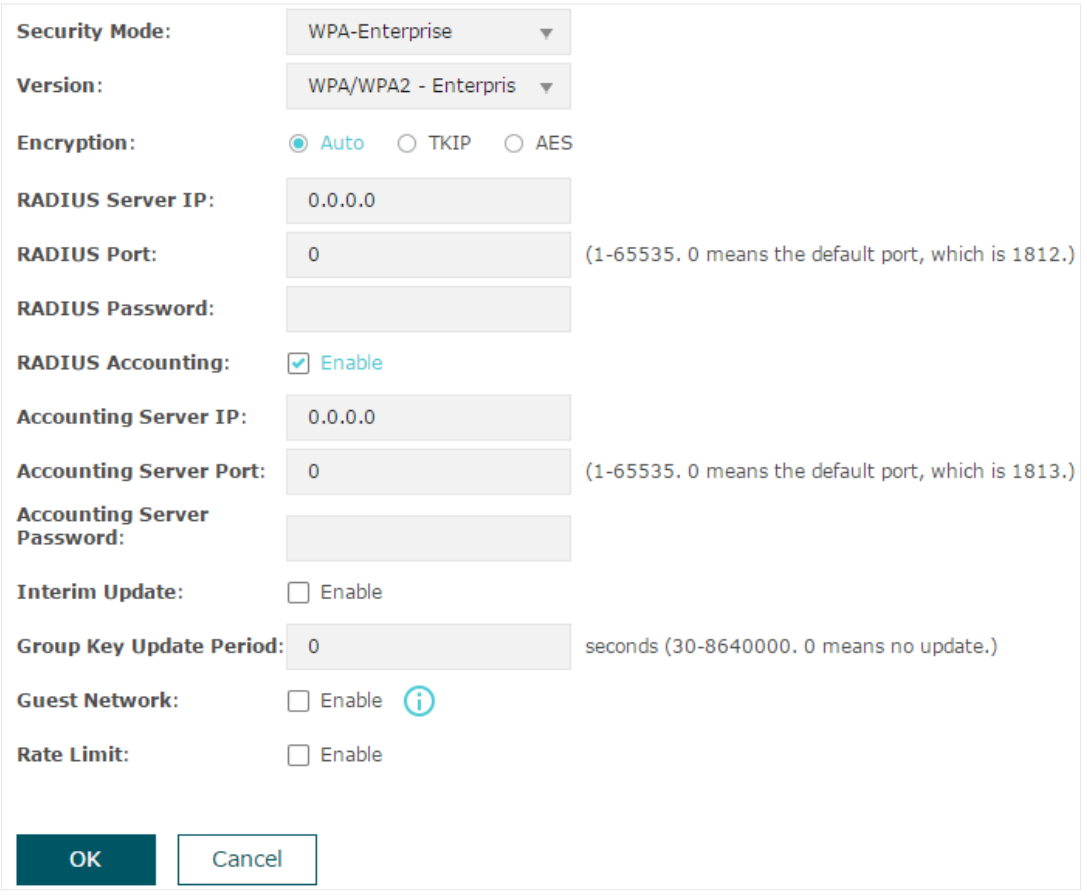

The following table introduces how to configure each item:

Version Select the version of WPA-Enterprise according to your needs. If you select WPA/WPA2-Enterprise, the EAP automatically decides whether to use WPA-Enterprise or WPA2-Enterprise during the authentication process.

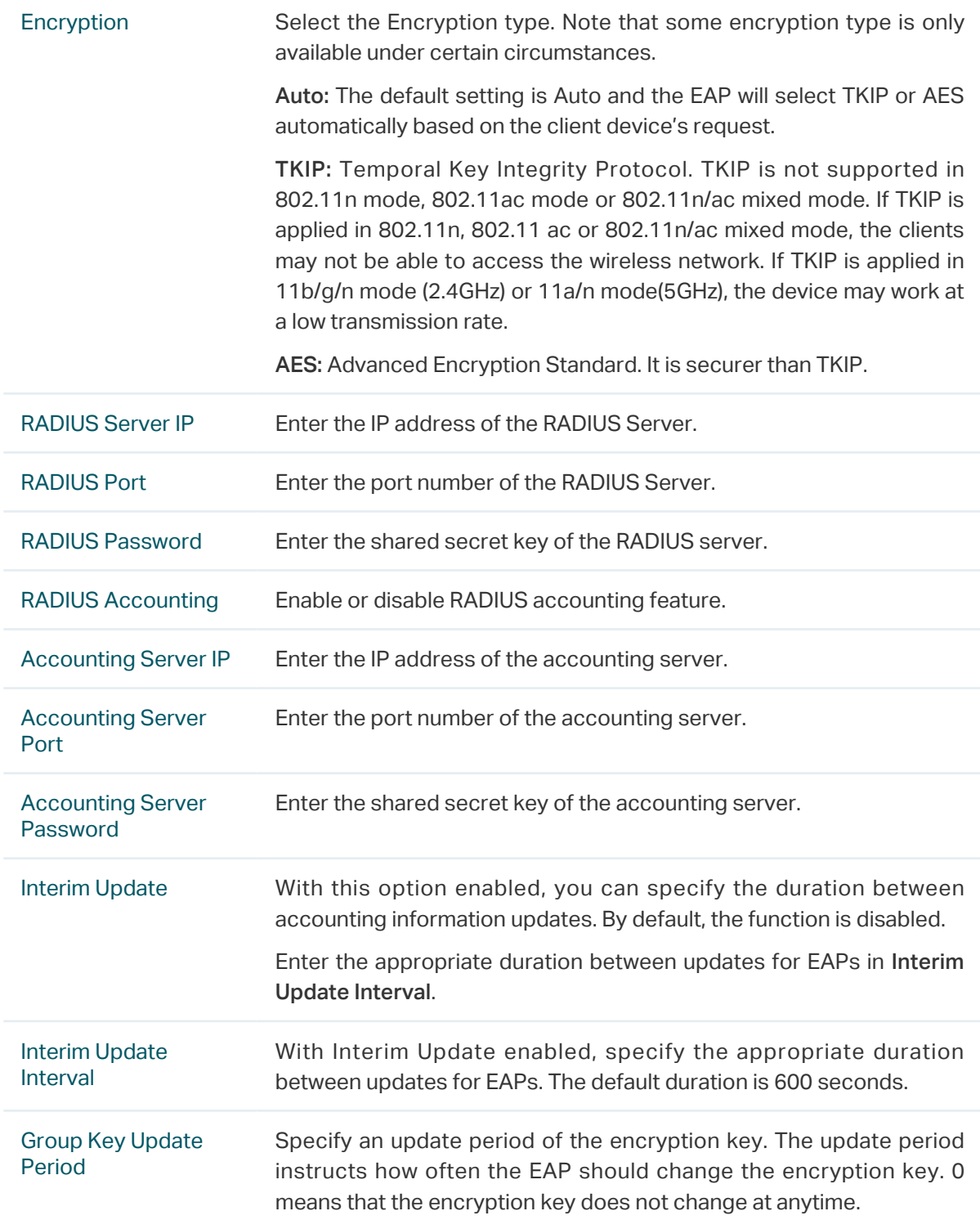

#### • WPA-Personal

WPA-Personal is based on a pre-shared key. It is characterized by high safety and simple settings, so it is mostly used by common households and small businesses.

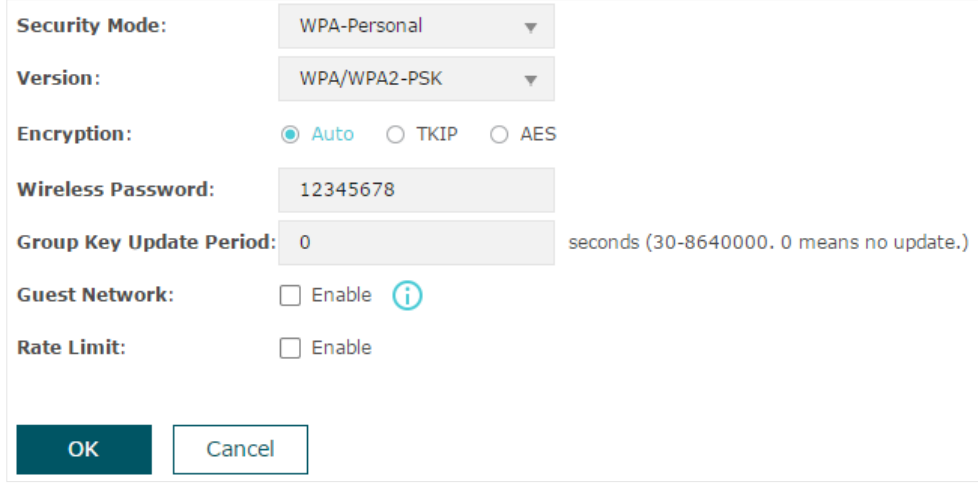

The following table introduces how to configure each item:

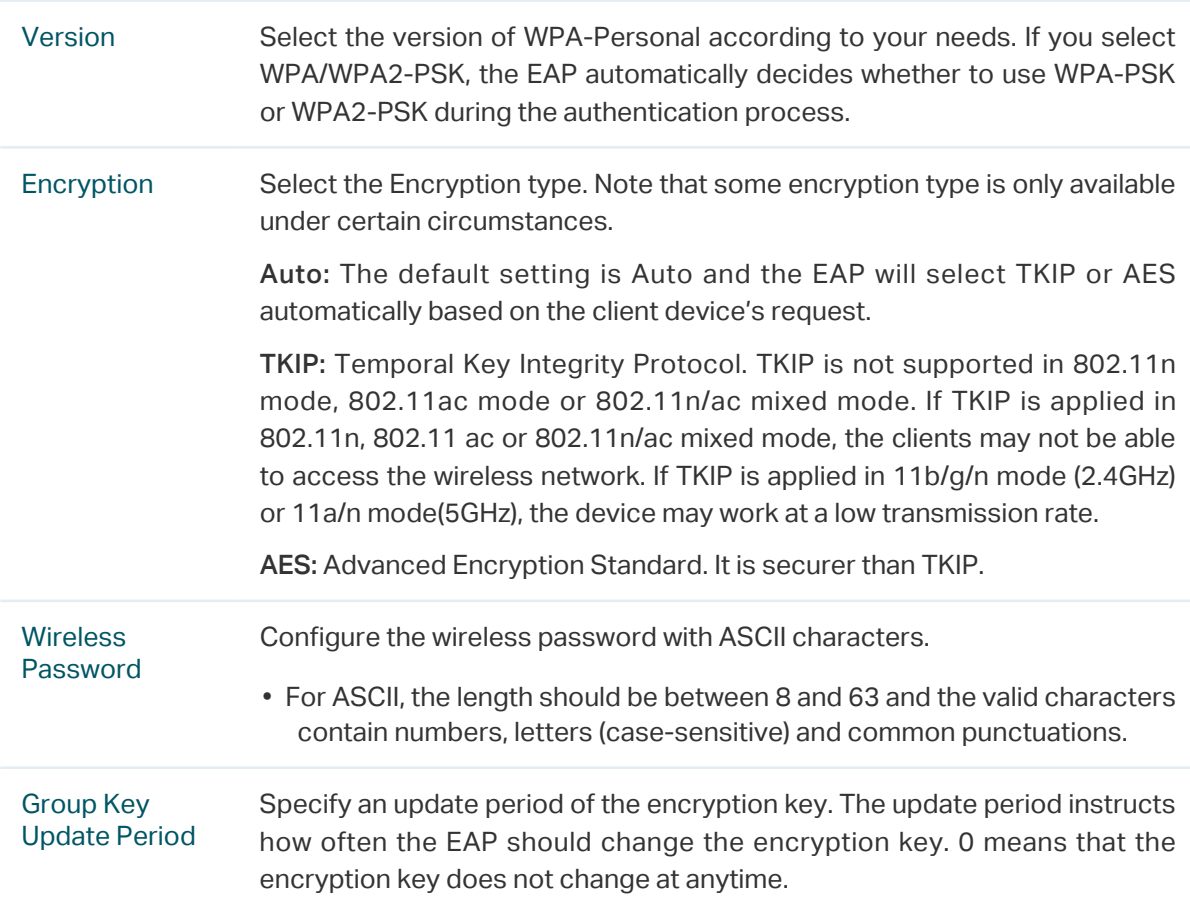

#### 2.1.2  Configure Wireless Advanced Settings

Proper wireless parameters can improve the performance of your wireless network. This section introduces how to configure the advanced wireless parameters of the EAP, including Radio Setting, Load Balance, Airtime Fairness and More Settings.

#### Radio Setting

Radio settings directly control the behavior of the radio in the EAP and its interaction with the physical medium; that is, how and what type of signal the EAP emits.

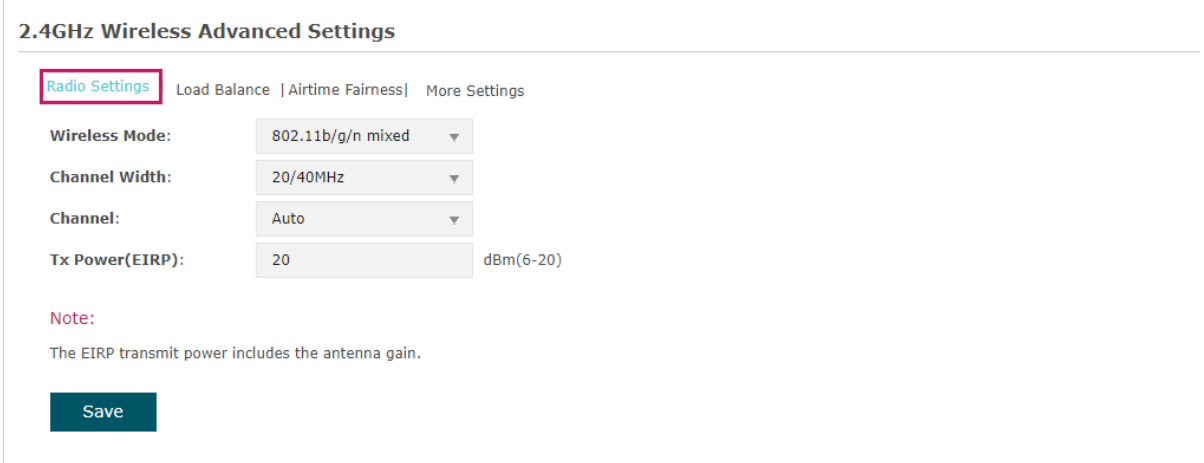

Select the frequency band (2.4GHz/5GHz) and configure the following parameters.

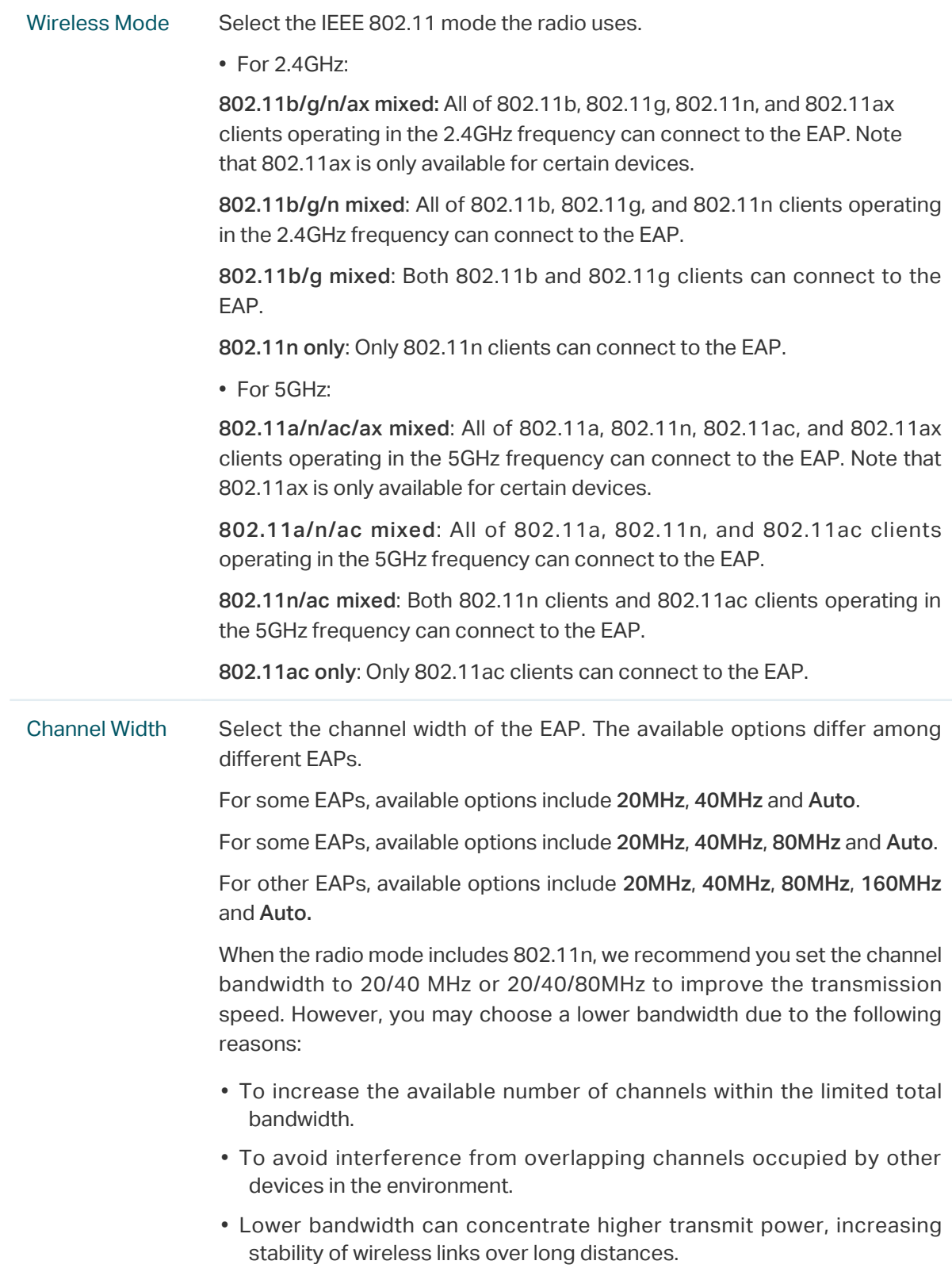

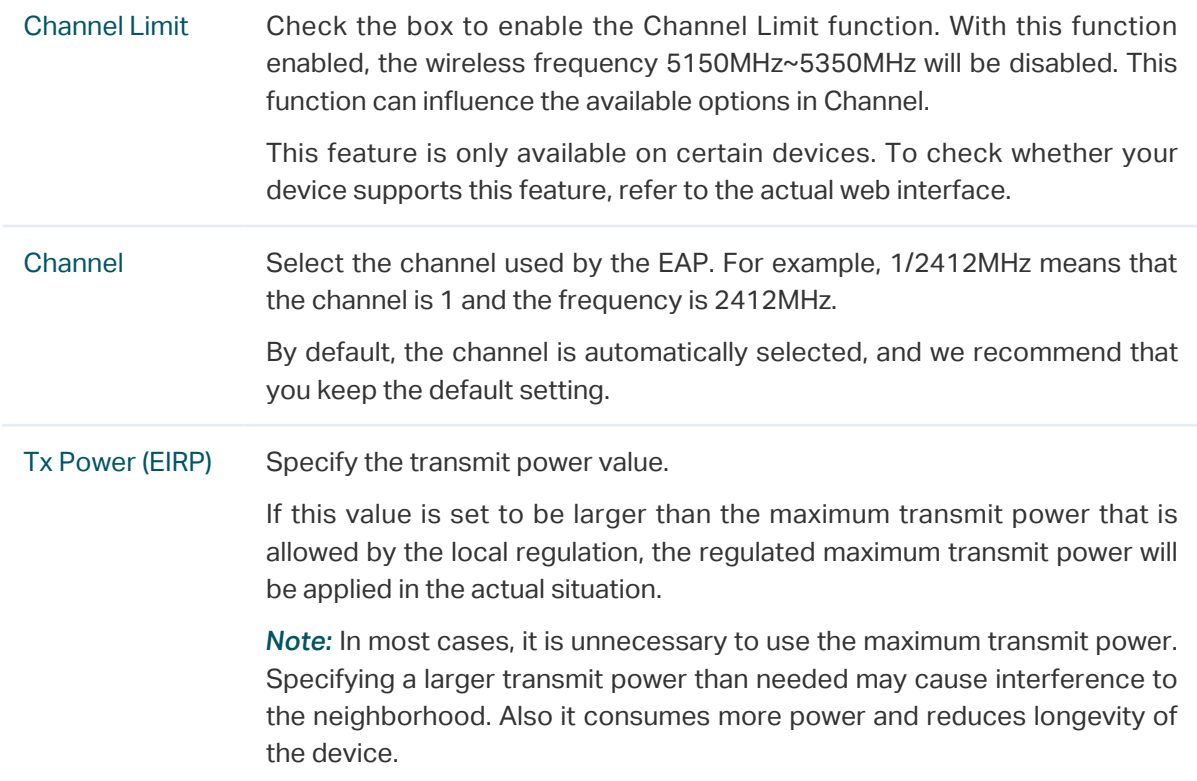

#### Load Balance

With the Load Balance feature, you can limit the maximum number of clients who can access the EAP. In this way, you can achieve rational use of network resources.

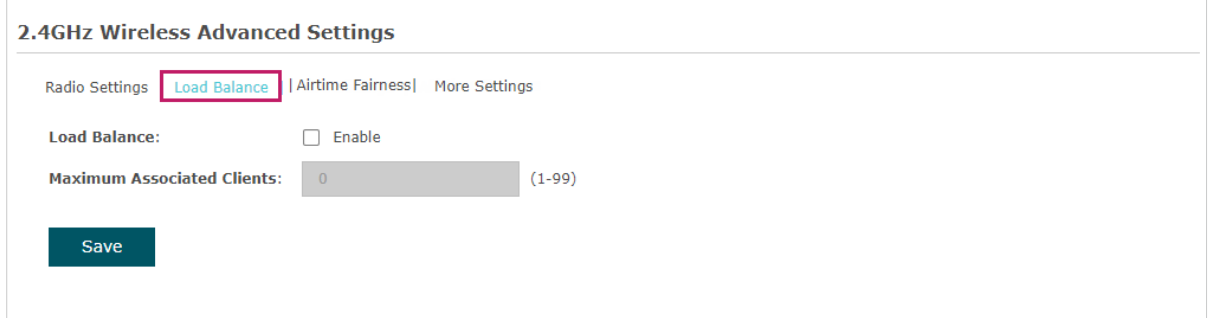

Follow the steps below to configure Load Balance:

- 1. Click  $\frac{1}{2.4\text{GHz}}$  sGHz to choose a frequency band on which the load balance feature will take effect.
- 2. Check the box to enable Load Balance.
- 3. Specify the maximum number of clients who can connect to the EAP at the same time. While the number of connected clients has reached the limit and there are more clients requesting to access the network, the EAP will disconnect those with weaker signals.
- 4. Click Save.

#### Airtime Fairness

#### **Note:**

Airtime Fairness is only available on certain devices. To check whether your device supports this feature, refer to the actual web interface.

With Airtime Fairness enabled, each client connected to the EAP can get the same amount of time to transmit data, avoiding low-data-rate clients to occupy too much network bandwidth.

Compared with the relatively new client devices, some legacy client devices support slower wireless rate. If they communicate with the same EAP, the slower clients take more time to transmit and receive data compared with the faster clients. As a result, the overall wireless throughput of the network decreases.

Therefore we recommend you check the box to enable this function under multirate wireless networks. In this way, the faster clients can get more time for the data transmission and the network overall throughput can be improved.

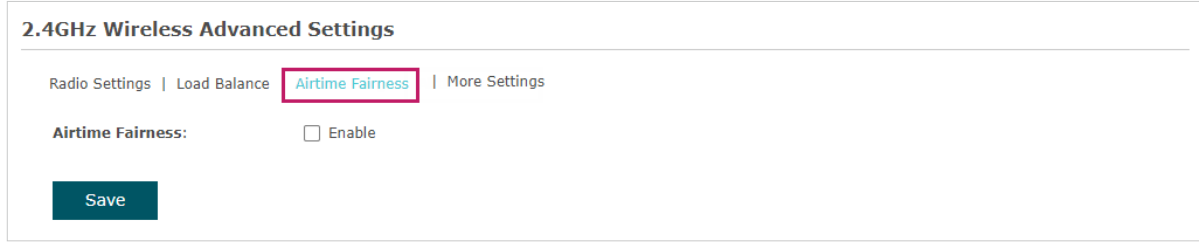

#### **Note:**

With Airtime Fairness enabled, 50 wireless clients at most can connect to the EAP in 2.4GHz band.

#### More Settings

Proper wireless parameters can improve the network's stability, reliability and communication efficiency. The advanced wireless parameters consist of Beacon Interval, DTIM Period, RTS Threshold, Fragmentation Threshold, and OFDMA.

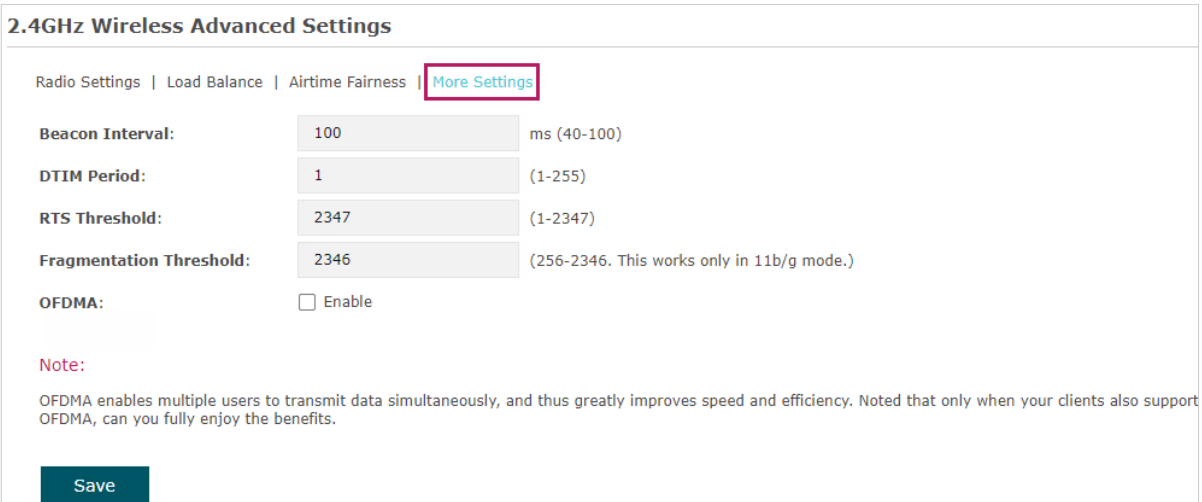

The following table introduces how to configure each item:

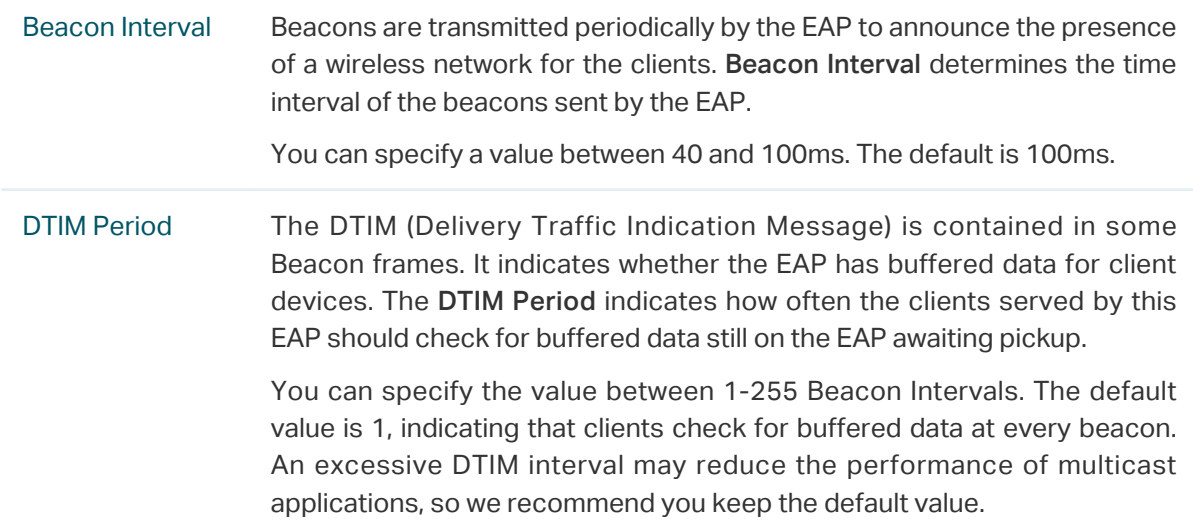

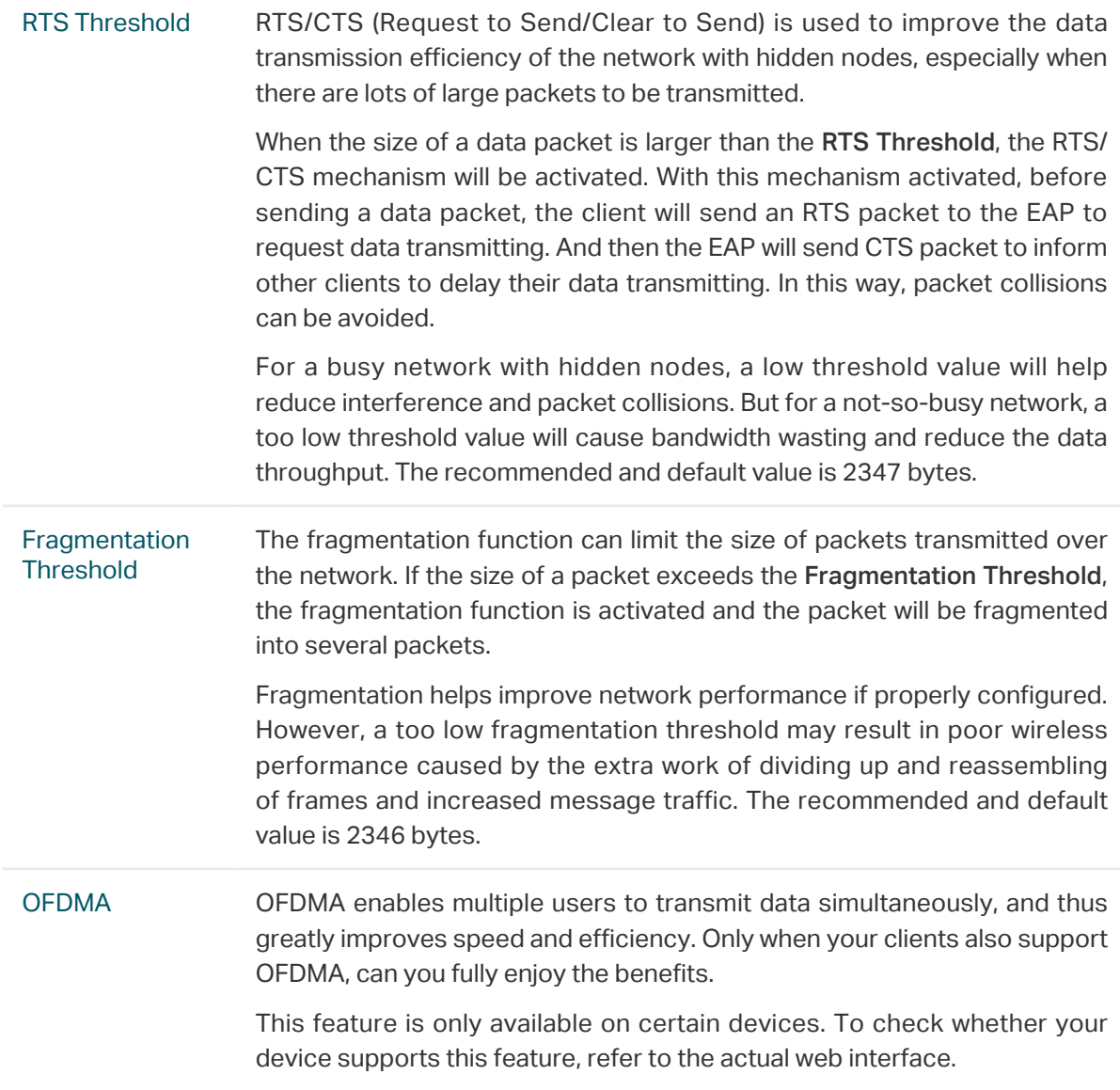

## 2.2 Configure Portal Authentication

Portal authentication provides authentication service to the clients that only need temporary access to the wireless network, such as the customers in a restaurant or in a supermarket. To access the network, these clients need to enter the authentication login page and use the correct login information to pass the authentication. In addition, you can customize the authentication login page and specify a URL which the authenticated clients will be redirected to.

In this module, you can also configure Free Authentication Policy, which allows the specific clients to access the specific network resources without authentication.

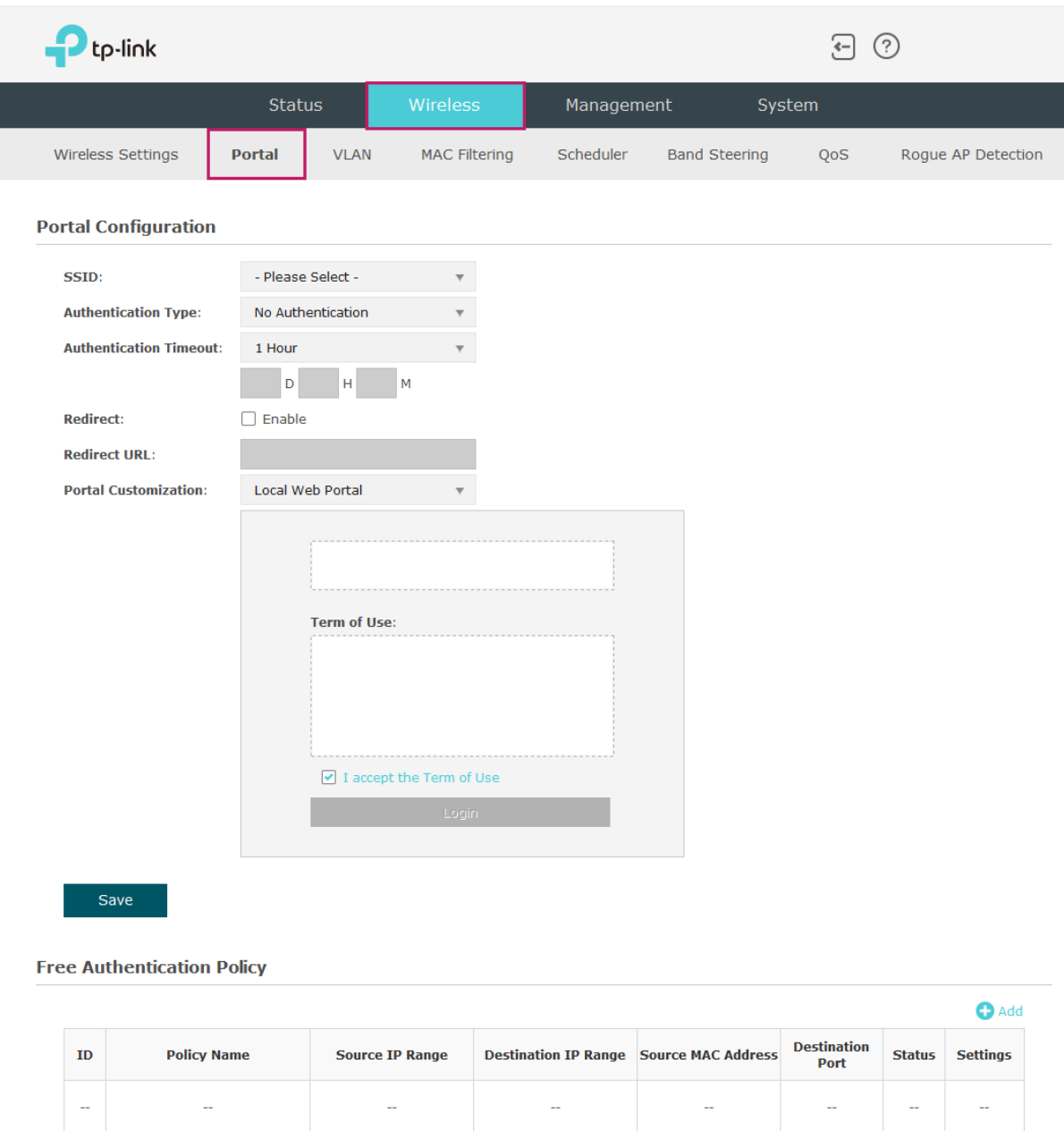

To configure portal authentication, go to the Wireless > Portal page.

#### Configure Portal

Three portal authentication types are available: No Authentication, Local Password and External RADIUS Server. The following sections introduce how to configure each authentication type.

#### • No Authentication

With this authentication type configured, clients can pass the authentication and access the network without providing any login information. They only need to accept the term of use on the authentication page.

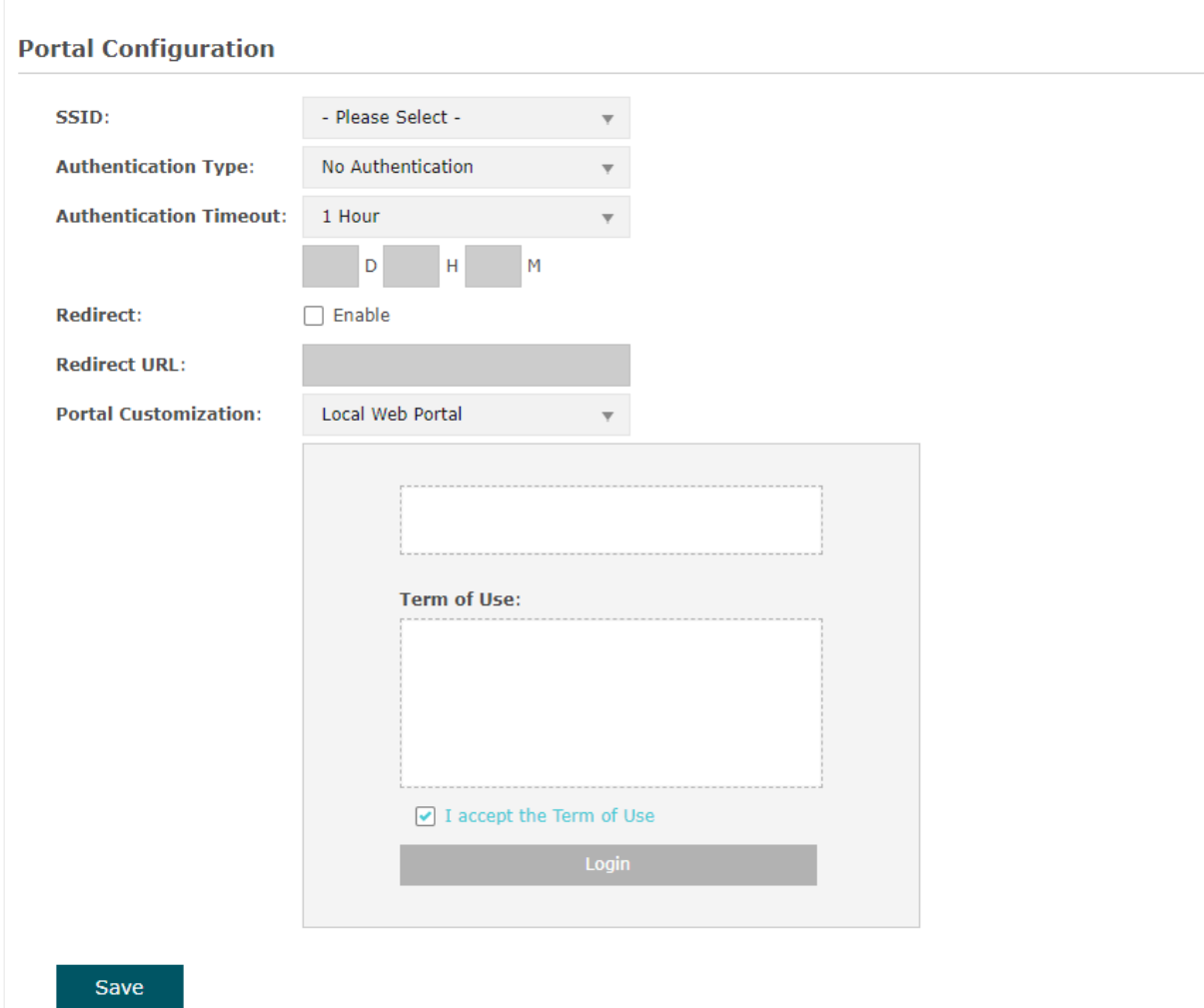

Follow the steps below to configure No Authentication as the portal authentication type:

- 1. Select the SSID on which the portal will take effect.
- 2. Select No Authentication as the authentication type.
- 3. Configure the relevant parameters as the following table shows:

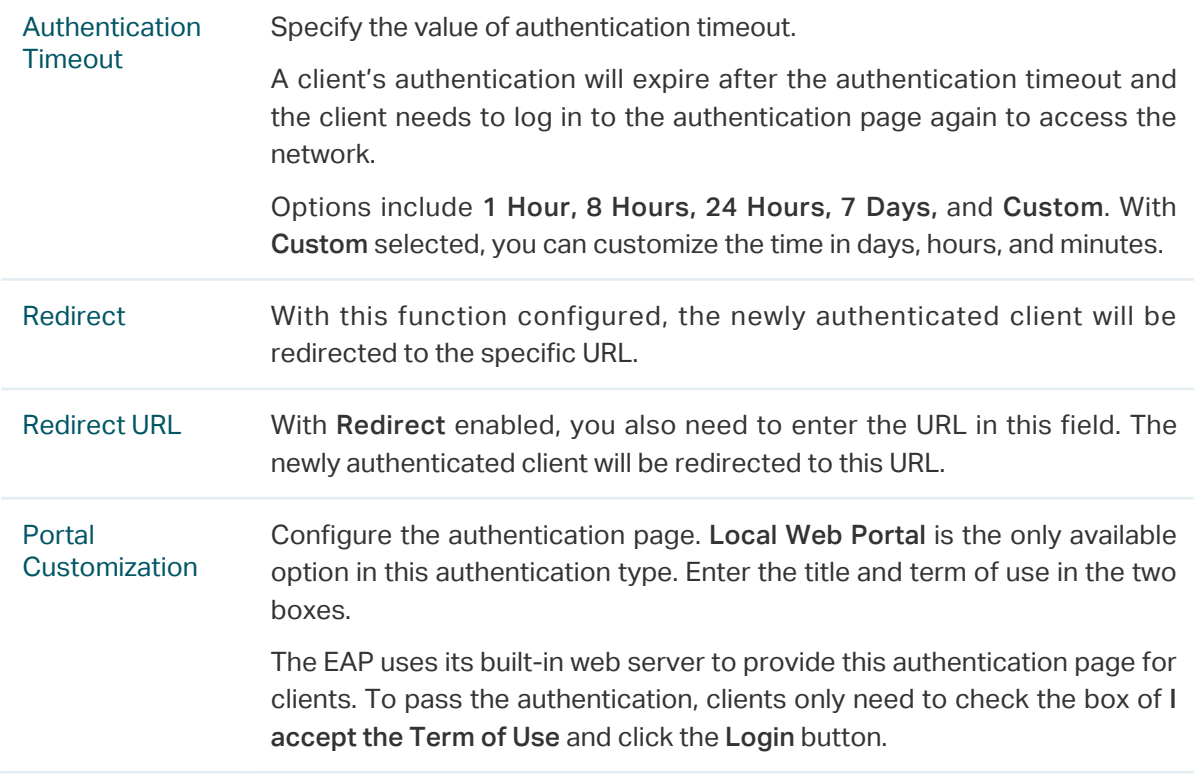

4. Click Save.

#### • Local Password

With this authentication type configured, clients are required to provide the correct password to pass the authentication.

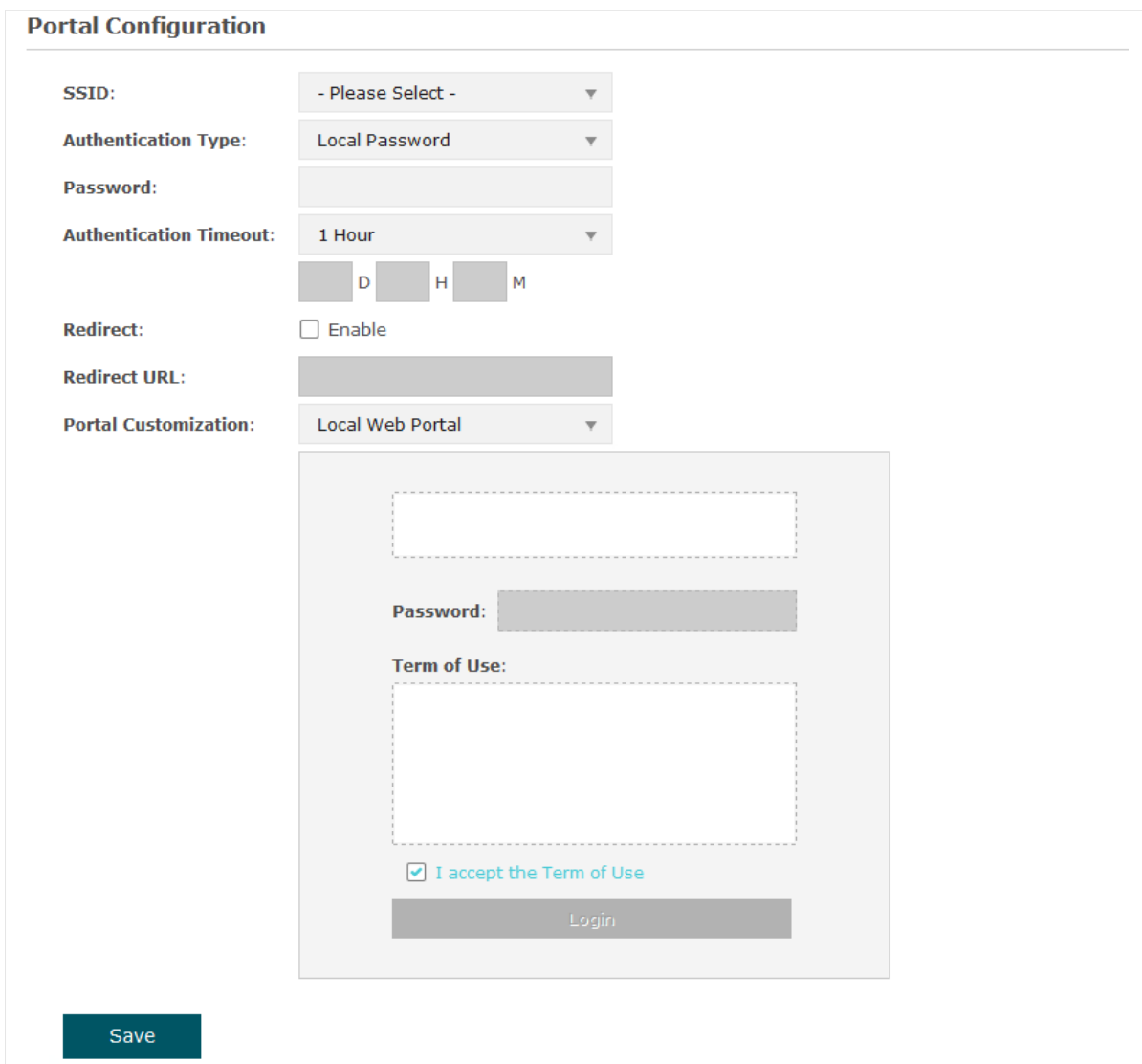

Follow the steps below to configure Local Password as the portal authentication type:

- 1. Select the SSID on which the portal will take effect.
- 2. Select Local Password as the authentication type.
- 3. Configure the relevant parameters as the following table shows:

Password Specify a password for authentication.

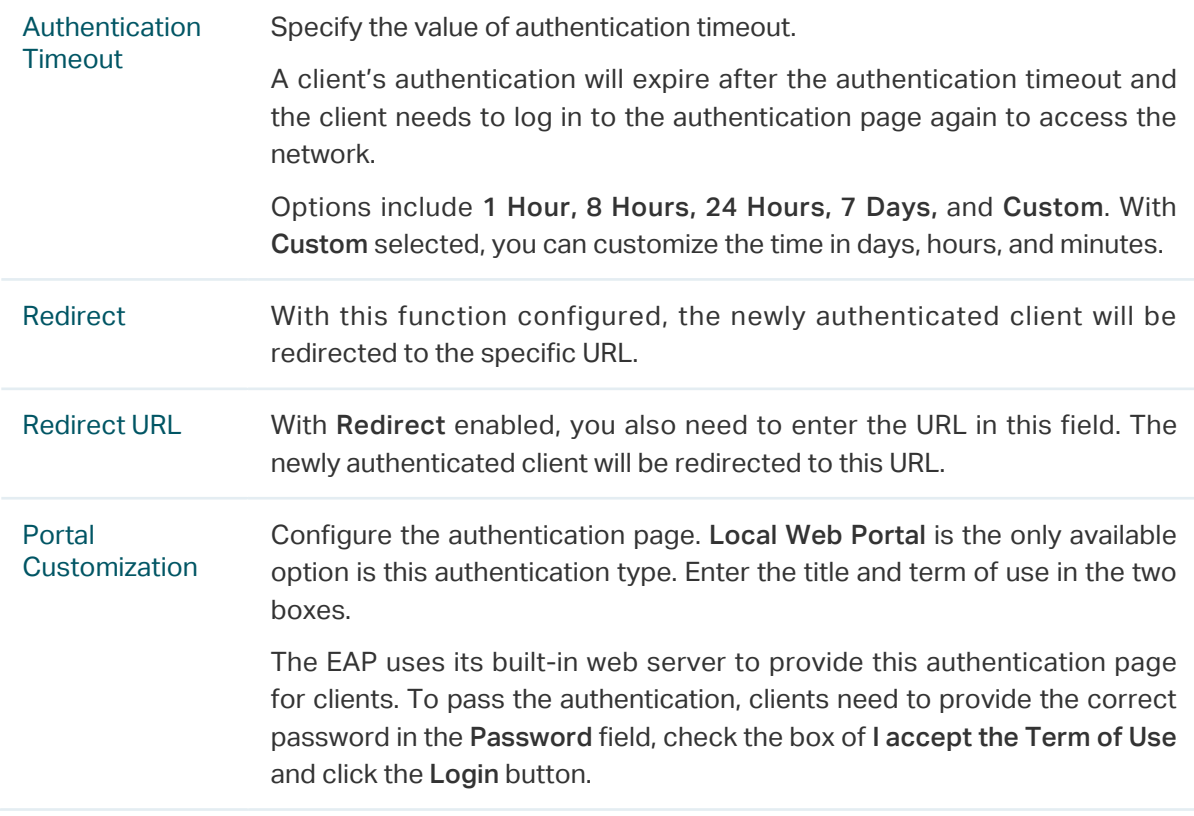

4. Click Save.

#### • External RADIUS Server

If you have a RADIUS server on the network to authenticate the clients, you can select External Radius Server. Clients need to provide the correct login information to pass the authentication.

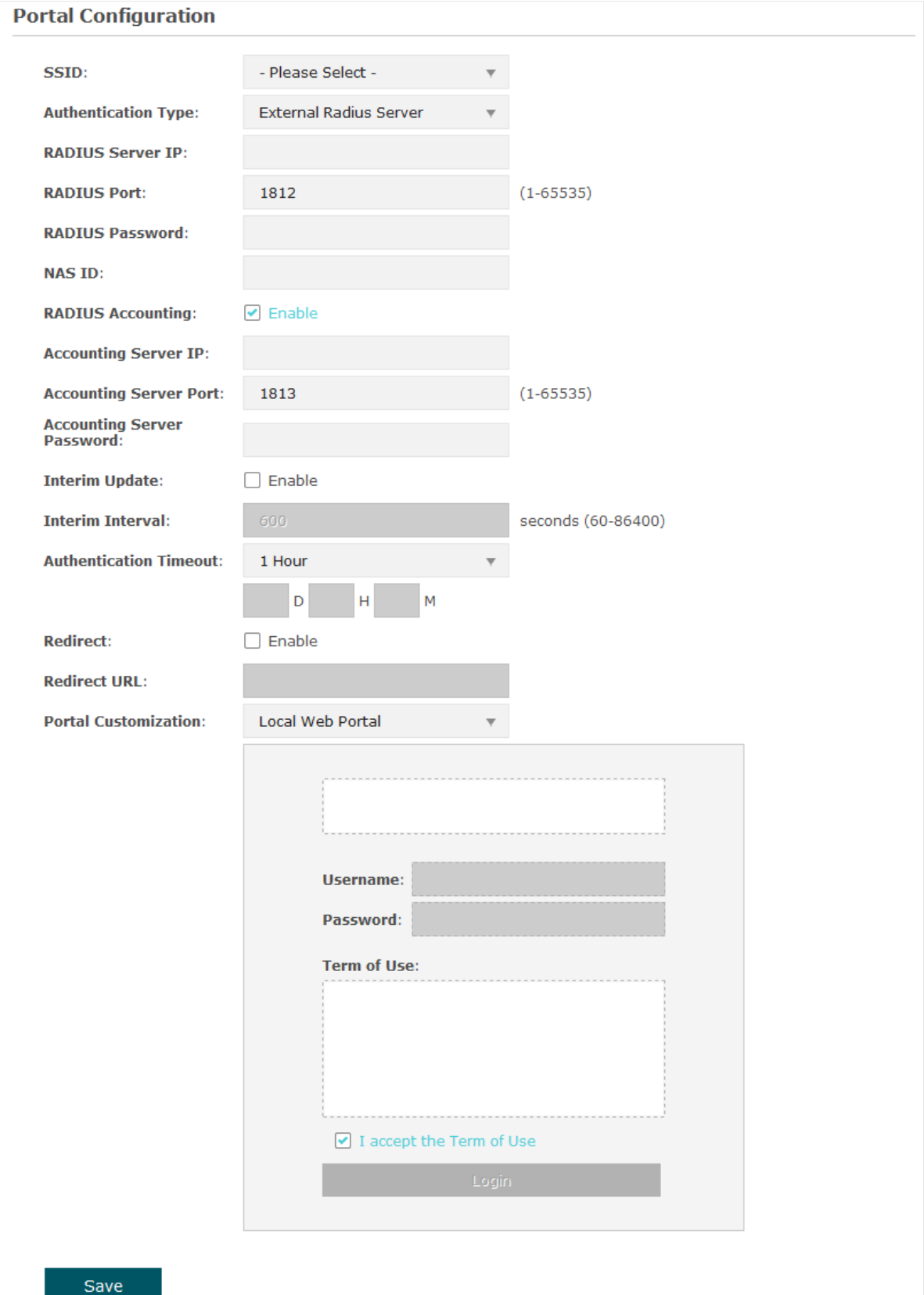

Follow the steps below to configure External Radius Server as the portal authentication type:

- 1. Select the SSID on which the portal will take effect.
- 2. Build a RADIUS server on the network and make sure that it is reachable by the EAP.
- 3. Go to the Portal configuration page on the EAP. Select External Radius Server as the authentication type.
- 3. Configure the relevant parameters as the following table shows:

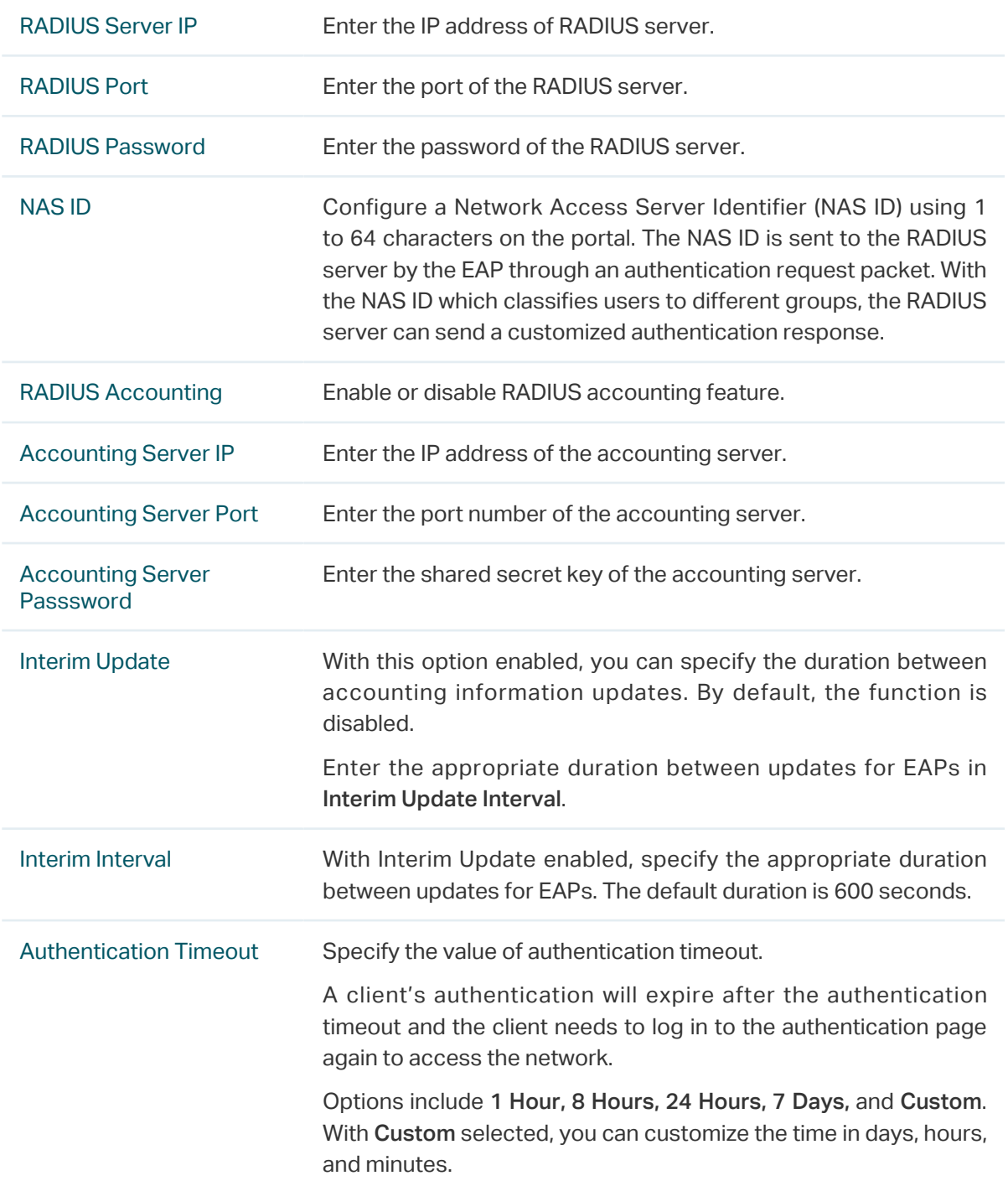

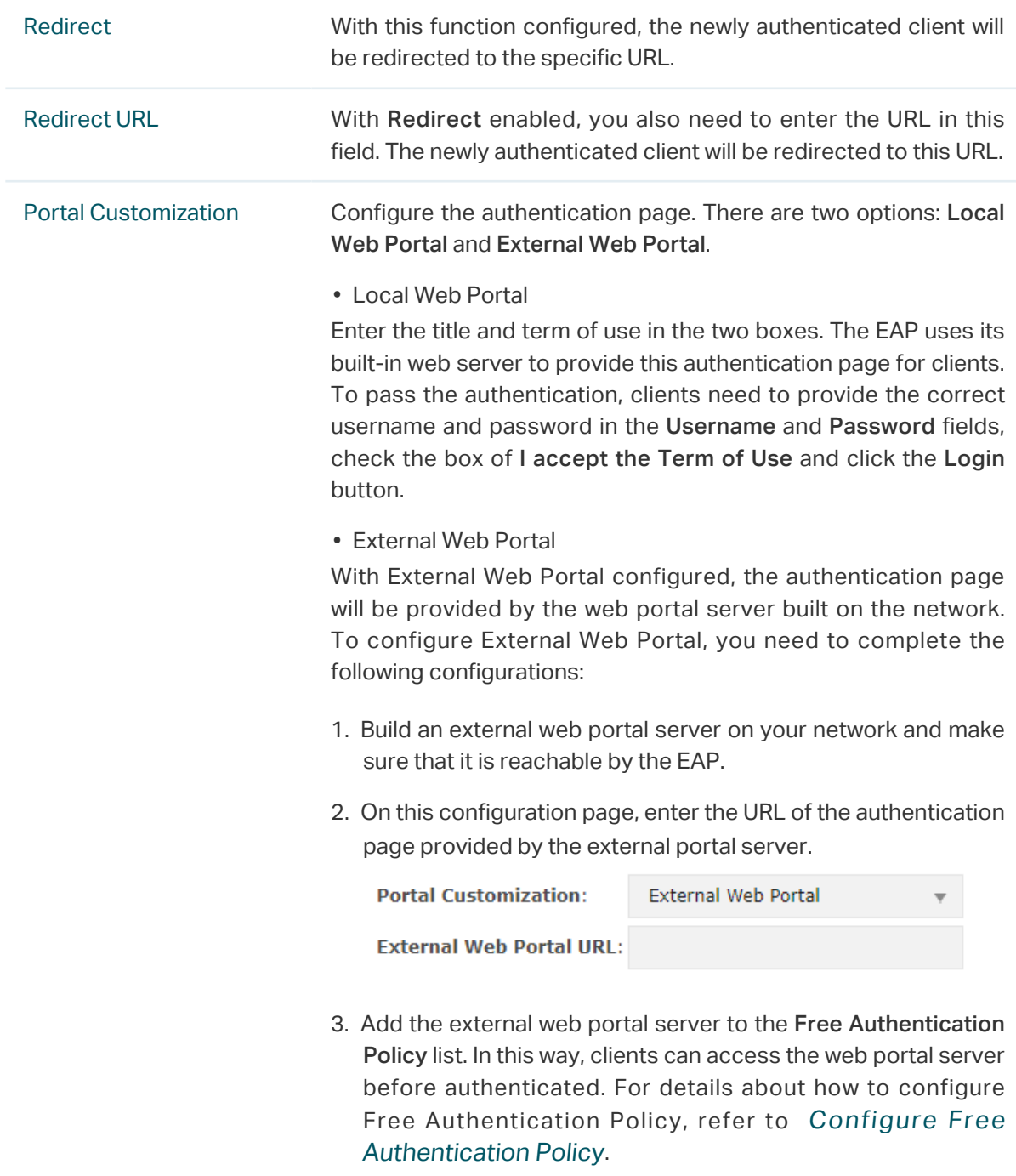

4. Click Save.

#### Configure Free Authentication Policy

Free Authentication Policy allows some specific clients to access the specific network resources without authentication. For example, you can set a free authentication policy to allow clients to visit the external web portal server before authenticated. In this way, the clients can visit the login page provided by the web portal server and then pass the subsequent authentication process.

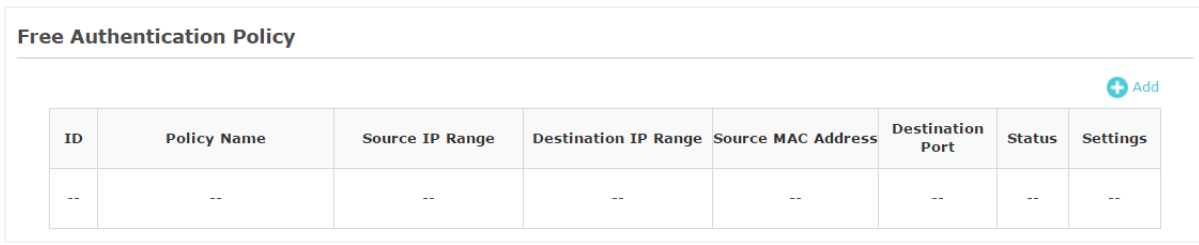

Follow the steps below to add free authentication policy.

1. In the Free Authentication Policy section, click to load the following page.

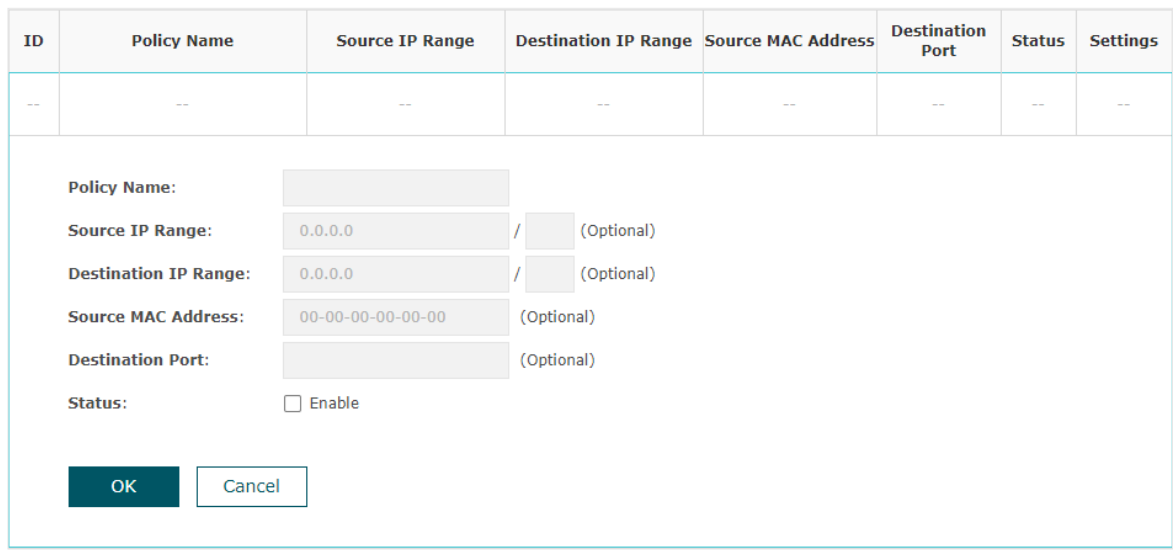

2. Configure the following parameters. When all the configured conditions are met, the client can access the network without authentication.

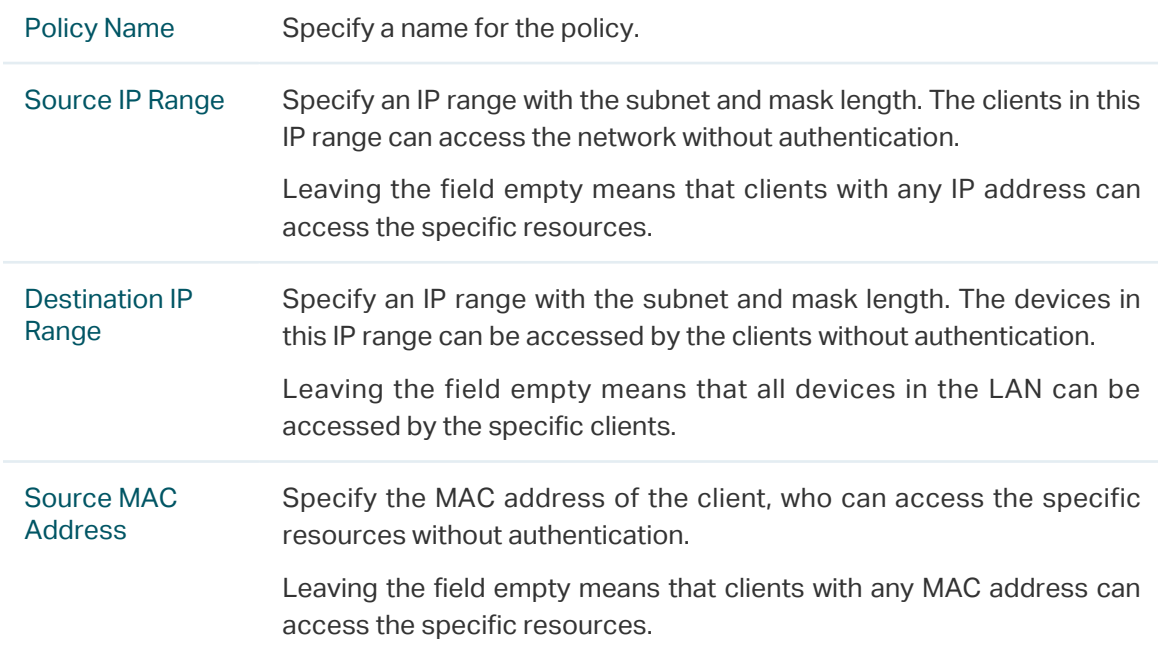

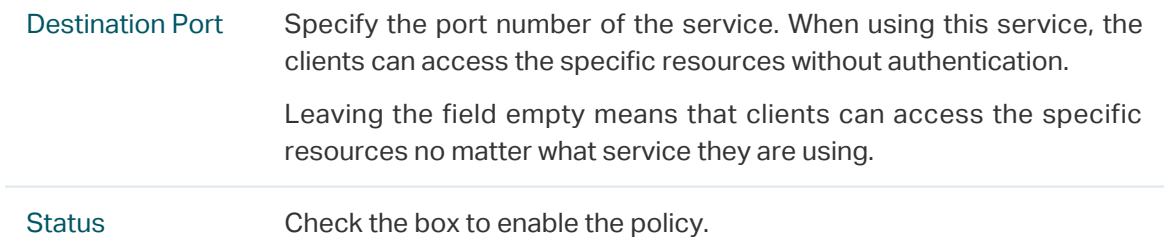

#### **Tips:**

When External Web Portal is configured in the portal configuration, you should set the IP address and subnet mask of the external web server as the Destination IP Range. As for Source IP Range, Source MAC Address and Destination Port, you can simply keep them as empty or configure them according to your actual needs.

3. Click OK to add the policy.

## 2.3 Configure VLAN

Wireless VLAN is used to set VLANs for the wireless networks. With this feature, the EAP can work together with the switches supporting 802.1Q VLAN. Traffic from the clients in different wireless networks is added with different VLAN tags according to the VLAN settings of the wireless networks. Then the wireless clients in different VLANs cannot directly communicate with each other. Note that the traffic from the wired clients will not be added with VLAN tags.

![](_page_49_Picture_70.jpeg)

To configure VLAN for the wireless network, go to the Wireless > VLAN page.

Follow the steps below to configure VLAN on this page.

- 1. Select the specific SSID in the list to configure the VLAN.
- 2. In the VLAN column and select Enable to enable the VLAN function on the SSID.
- 3. Specify the VLAN ID for the wireless network in the VLAN ID column. Every VLAN ID represents a different VLAN. It supports maximum 8 VLANs per frequency band. The VLAN ID range is 0 to 4094. 0 is used to disable VLAN tagging.
- 4. Click Save.

## 2.4 Configure MAC Filtering

MAC Filtering is used to allow or block the clients with specific MAC addresses to access the network. With this feature you can effectively control clients' access to the wireless network according to your needs.

 $\mathbf{P}$  tp-link  $\odot$   $\odot$ Status Management Wireless System **MAC Filtering** VLAN Scheduler Rogue AP Detection Wireless Settings Portal **Band Steering** QoS **Settings Enable MAC Filtering:**  $\sqrt{\phantom{a}}$  Enable Save **Station MAC Group** Create Groups **MAC Filtering Association** SSTD **Band** Action  $ID$ **MAC Group Name** sstn-1  $2.4$ GHz **None** Deny  $\overline{1}$  $\overline{\mathbf{v}}$ SSID-2  $\overline{z}$ 5GHz None Deny Note: Deny: Block access from the stations in the MAC Group list. Allow: Only allow access from the stations in the MAC Group list. Save

To configure MAC Filtering, go to the Wireless > MAC Filtering page.

Follow the steps below to configure MAC Filtering on this page:

1. In the Settings section, check the box to enable MAC Filtering, and click Save.

![](_page_50_Picture_129.jpeg)

2. In the Station MAC Group section, click  $\blacksquare$  Create Groups and the following page will appear.

![](_page_51_Picture_71.jpeg)

1) Click **C** Add a Group and specify a name for the MAC group to be created. Click OK. You can create up to eight MAC groups.

![](_page_51_Picture_72.jpeg)

2 ) Select a MAC group in the group list (the color of the selected one will change to blue). Click **th** Add a Group Member to add group members to the MAC group. Specify the MAC address of the host and click OK. In the same way, you can add more MAC addresses to the selected MAC group.

![](_page_51_Picture_73.jpeg)

3. In the MAC Filtering Association section, configure the filtering rule. For each SSID, you can select a MAC group in the MAC Group Name column and select the filtering rule (Allow/Deny) in the Action column. Click Save.

For example, the following configuration means that the hosts in Group 2 are denied to access the SSID SSID-1 on the 2.4GHz band and allowed to access the SSID SSID-2 on the 5GHz band.

![](_page_52_Picture_18.jpeg)

## 2.5 Configure Scheduler

With the Scheduler feature, the EAP or its wireless network can automatically turn on or off at the time you set. For example, you can schedule the radio to operate only during the office working time to reduce power consumption.

![](_page_53_Picture_57.jpeg)

To configure Scheduler, go to the Wireless > Scheduler page.

Follow the steps below to configure Scheduler on this page:

1. In the Settings section, check the box to enable Scheduler and select the Association Mode. There are two modes: Associated with SSID (the scheduler profile will be applied to the specific SSID) and Associated with AP (the profile will be applied to all SSIDs on the EAP). Then click Save.

![](_page_53_Picture_58.jpeg)

2. In the Scheduler Profile Configuration section, click  $\blacksquare$  Create Profiles and the following page will appear.

![](_page_54_Picture_61.jpeg)

1) Click **C** Add a Profile and specify a name for the profile to be created. Click OK. You can create up to eight profiles.

![](_page_54_Picture_62.jpeg)

2 ) Select a profile in the list (the color of the selected one will change to blue). Click

to add an item to add time range items to the profile. Specify the Day, Start Time and End Time of the time range, and click OK.

![](_page_54_Picture_63.jpeg)

#### **Tips:**

You can add up to eight time range items for one profile. If there are several time range items in one profile, the time range of this profile is the sum of all of these time ranges.

3. In the Scheduler Association section, configure the scheduler rule. There are two association modes: Association with SSID and Association with AP. The following sections introduce how to configure each mode.

#### ■ Association with SSID

If you select Association with SSID in step 1, the Scheduler Association table will display all the SSIDs on the EAP. For each SSID, you can select a profile in the Profile Name column and select the scheduler rule (Radio On/Radio Off) in the Action column. Then click Save.

For example, the following configuration means that during the time range defined in Profile2, the radio of SSID SSID-1 is on and the radio of SSID SSID-2 is off.

![](_page_55_Picture_98.jpeg)

#### ■ Association with AP

If you select Association with AP in step 1, the Scheduler Association table will display the name and MAC address of the EAP. Select a profile in the Profile Name column and select the scheduler rule (Radio On/Radio Off) in the Action column. Then click Save.

For example, the following configuration means that during the time range defined in Profile2, the radio of all SSIDs on the EAP is on.

![](_page_55_Picture_99.jpeg)

## 2.6 Configure Band Steering

A client device that is capable of communicating on both the 2.4GHz and 5GHz frequency bands will typically connect to the 2.4GHz band. However, if too many client devices are connected to an EAP on the 2.4GHz band, the efficiency of communication will be diminished. Band Steering can steer dual-band clients to the 5GHz frequency band which supports higher transmission rates and more client devices, and thus to greatly improve the network quality.

#### **Note:**

Only the dual-band EAP products support Band Steering.

![](_page_56_Picture_58.jpeg)

To configure Band Steering, go to the Wireless > Band Steering page.

Follow the steps below to configure Band Steering on this page:

- 1. Check the box to enable Band Steering function.
- 2. Configure the following parameters to balance the clients on both frequency bands:

![](_page_57_Picture_94.jpeg)

3. Click Save.

## 2.7 Configure QoS

Quality of service (QoS) is used to optimize the throughput and performance of the EAP when handling differentiated wireless traffic, such as Voice-over-IP (VoIP), other types of audio, video, streaming media, and traditional IP data.

In QoS configuration, you should set parameters on the transmission queues for different types of wireless traffic and specify minimum and maximum wait time for data transmission. In normal use, we recommend that you keep the default values.

![](_page_58_Picture_45.jpeg)

To configure QoS, go to the Wireless > QoS page.

Follow the steps below to configure QoS on this page:

1. Click to choose a frequency band to be configured.

2. Check the box to enable Wi-Fi Multimedia (WMM). With WMM enabled, the EAP uses the QoS function to guarantee the high priority of the transmission of audio and video packets.

![](_page_59_Picture_117.jpeg)

#### **Note:**

If 802.11n only mode is selected in 2.4GHz (or 802.11n only, 802.11ac only, or 802.11 n/ac mixed mode selected in 5GHz), the WMM should be enabled. If WMM is disabled, the 802.11n only mode cannot be selected in 2.4GHz (or 802.11n only, 802.11ac only, or 802.11 n/ac mixed mode in 5GHz).

3. In the AP EDCA Parameters section, configure the AP EDCA ((Enhanced Distributed Channel Access) parameters. AP EDCA parameters affect traffic flowing from the EAP to the client station. The following table detailedly explains these parameters.

![](_page_59_Picture_118.jpeg)

The following table detailedly explains these parameters:

![](_page_59_Picture_119.jpeg)

![](_page_60_Picture_127.jpeg)

4. In the Station EDCA Parameters section, configure the station EDCA (Enhanced Distributed Channel Access) parameters. Station EDCA parameters affect traffic flowing from the client station to the EAP.

![](_page_60_Picture_128.jpeg)

The following table detailedly explains these parameters:

![](_page_60_Picture_129.jpeg)